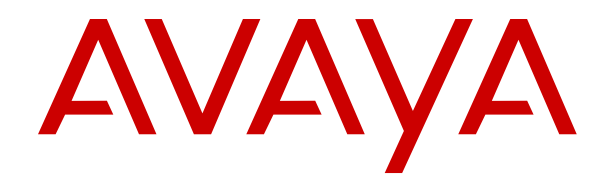

# **Getting Started with Avaya Orchestration Designer**

Release 8.1.2 Issue 2 November 2022 © 2021-2022, Avaya Inc. All Rights Reserved.

#### **Notice**

While reasonable efforts have been made to ensure that the information in this document is complete and accurate at the time of printing, Avaya assumes no liability for any errors. Avaya reserves the right to make changes and corrections to the information in this document without the obligation to notify any person or organization of such changes.

#### **Documentation disclaimer**

"Documentation" means information published in varying mediums which may include product information, operating instructions and performance specifications that are generally made available to users of products. Documentation does not include marketing materials. Avaya shall not be responsible for any modifications, additions, or deletions to the original published version of Documentation unless such modifications, additions, or deletions were performed by or on the express behalf of Avaya. End User agrees to indemnify and hold harmless Avaya, Avaya's agents, servants and employees against all claims, lawsuits, demands and judgments arising out of, or in connection with, subsequent modifications, additions or deletions to this documentation, to the extent made by End User.

#### **Link disclaimer**

Avaya is not responsible for the contents or reliability of any linked websites referenced within this site or Documentation provided by Avaya. Avaya is not responsible for the accuracy of any information, statement or content provided on these sites and does not necessarily endorse the products, services, or information described or offered within them. Avaya does not guarantee that these links will work all the time and has no control over the availability of the linked pages.

#### **Warranty**

Avaya provides a limited warranty on Avaya hardware and software. Refer to your sales agreement to establish the terms of the limited warranty. In addition, Avaya's standard warranty language, as well as information regarding support for this product while under warranty is available to Avaya customers and other parties through the Avaya Support website: https://support.avaya.com/helpcenter [getGenericDetails?detailId=C20091120112456651010](https://support.avaya.com/helpcenter/getGenericDetails?detailId=C20091120112456651010) under the link "Warranty & Product Lifecycle" or such successor site as designated by Avaya. Please note that if You acquired the product(s) from an authorized Avaya Channel Partner outside of the United States and Canada, the warranty is provided to You by said Avaya Channel Partner and not by Avaya.

"**Hosted Service**" means an Avaya hosted service subscription that You acquire from either Avaya or an authorized Avaya Channel Partner (as applicable) and which is described further in Hosted SAS or other service description documentation regarding the applicable hosted service. If You purchase a Hosted Service subscription, the foregoing limited warranty may not apply but You may be entitled to support services in connection with the Hosted Service as described further in your service description documents for the applicable Hosted Service. Contact Avaya or Avaya Channel Partner (as applicable) for more information.

#### **Hosted Service**

THE FOLLOWING APPLIES ONLY IF YOU PURCHASE AN AVAYA HOSTED SERVICE SUBSCRIPTION FROM AVAYA OR AN AVAYA CHANNEL PARTNER (AS APPLICABLE), THE TERMS OF USE FOR HOSTED SERVICES ARE AVAILABLE ON THE AVAYA WEBSITE, [HTTPS://SUPPORT.AVAYA.COM/LICENSEINFO](https://support.avaya.com/LicenseInfo) UNDER THE LINK "Avaya Terms of Use for Hosted Services" OR SUCH SUCCESSOR SITE AS DESIGNATED BY AVAYA, AND ARE APPLICABLE TO ANYONE WHO ACCESSES OR USES THE HOSTED SERVICE. BY ACCESSING OR USING THE HOSTED SERVICE, OR AUTHORIZING OTHERS TO DO SO, YOU, ON BEHALF OF YOURSELF AND THE ENTITY FOR WHOM YOU ARE DOING SO (HEREINAFTER REFERRED TO INTERCHANGEABLY AS "YOU" AND "END USER"), AGREE TO THE TERMS OF USE. IF YOU ARE ACCEPTING THE TERMS OF USE ON BEHALF A COMPANY OR OTHER LEGAL ENTITY, YOU REPRESENT THAT YOU HAVE THE AUTHORITY TO BIND SUCH ENTITY TO THESE TERMS OF USE. IF YOU DO NOT HAVE SUCH AUTHORITY,

OR IF YOU DO NOT WISH TO ACCEPT THESE TERMS OF USE, YOU MUST NOT ACCESS OR USE THE HOSTED SERVICE OR AUTHORIZE ANYONE TO ACCESS OR USE THE HOSTED SERVICE.

#### **Licenses**

THE SOFTWARE LICENSE TERMS AVAILABLE ON THE AVAYA WEBSITE, [HTTPS://SUPPORT.AVAYA.COM/LICENSEINFO](https://support.avaya.com/LicenseInfo), UNDER THE LINK "AVAYA SOFTWARE LICENSE TERMS (Avaya Products)" OR SUCH SUCCESSOR SITE AS DESIGNATED BY AVAYA, ARE APPLICABLE TO ANYONE WHO DOWNLOADS, USES AND/OR INSTALLS AVAYA SOFTWARE, PURCHASED FROM AVAYA INC., ANY AVAYA AFFILIATE, OR AN AVAYA CHANNEL PARTNER (AS APPLICABLE) UNDER A COMMERCIAL AGREEMENT WITH AVAYA OR AN AVAYA CHANNEL PARTNER. UNLESS OTHERWISE AGREED TO BY AVAYA IN WRITING, AVAYA DOES NOT EXTEND THIS LICENSE IF THE SOFTWARE WAS OBTAINED FROM ANYONE OTHER THAN AVAYA, AN AVAYA AFFILIATE OR AN AVAYA CHANNEL PARTNER; AVAYA RESERVES THE RIGHT TO TAKE LEGAL ACTION AGAINST YOU AND ANYONE ELSE USING OR SELLING THE SOFTWARE WITHOUT A LICENSE. BY INSTALLING, DOWNLOADING OR USING THE SOFTWARE, OR AUTHORIZING OTHERS TO DO SO, YOU, ON BEHALF OF YOURSELF AND THE ENTITY FOR WHOM YOU ARE INSTALLING, DOWNLOADING OR USING THE SOFTWARE (HEREINAFTER REFERRED TO INTERCHANGEABLY AS "YOU" AND "END USER"), AGREE TO THESE TERMS AND CONDITIONS AND CREATE A BINDING CONTRACT BETWEEN YOU AND AVAYA INC. OR THE APPLICABLE AVAYA AFFILIATE ("AVAYA").

Avaya grants You a license within the scope of the license types described below, with the exception of Heritage Nortel Software, for which the scope of the license is detailed below. Where the order documentation does not expressly identify a license type, the applicable license will be a Designated System License as set forth below in the Designated System(s) License (DS) section as applicable. The applicable number of licenses and units of capacity for which the license is granted will be one (1), unless a different number of licenses or units of capacity is specified in the documentation or other materials available to You. "Software" means computer programs in object code, provided by Avaya or an Avaya Channel Partner, whether as stand-alone products, pre-installed on hardware products, and any upgrades, updates, patches, bug fixes, or modified versions thereto. "Designated Processor" means a single stand-alone computing device. "Server" means a set of Designated Processors that hosts (physically or virtually) a software application to be accessed by multiple users. "Instance" means a single copy of the Software executing at a particular time: (i) on one physical machine; or (ii) on one deployed software virtual machine ("VM") or similar deployment.

#### **License types**

Concurrent User License (CU). End User may install and use the Software on multiple Designated Processors or one or more Servers, so long as only the licensed number of Units are accessing and using the Software at any given time as indicated in the order, Documentation, or as authorized by Avaya in writing. A "Unit" means the unit on which Avaya, at its sole discretion, bases the pricing of its licenses and can be, without limitation, an agent, port or user, an e-mail or voice mail account in the name of a person or corporate function (e.g., webmaster or helpdesk), or a directory entry in the administrative database utilized by the Software that permits one user to interface with the Software. Units may be linked to a specific, identified Server or an Instance of the Software.

Shrinkwrap License (SR). End User may install and use the Software in accordance with the terms and conditions of the applicable license agreements, such as "shrinkwrap" or "clickthrough" license accompanying or applicable to the Software ("Shrinkwrap License") as indicated in the order, Documentation, or as authorized by Avaya in writing.

#### **Heritage Nortel Software**

"Heritage Nortel Software" means the software that was acquired by Avaya as part of its purchase of the Nortel Enterprise Solutions Business in December 2009. The Heritage Nortel Software is the software contained within the list of Heritage Nortel Products located at <https://support.avaya.com/LicenseInfo>under the link "Heritage"

Nortel Products" or such successor site as designated by Avaya. For Heritage Nortel Software, Avaya grants Customer a license to use Heritage Nortel Software provided hereunder solely to the extent of the authorized activation or authorized usage level, solely for the purpose specified in the Documentation, and solely as embedded in, for execution on, or for communication with Avaya equipment. Charges for Heritage Nortel Software may be based on extent of activation or use authorized as specified in an order or invoice.

#### **Copyright**

Except where expressly stated otherwise, no use should be made of materials on this site, the Documentation, Software, Hosted Service, or hardware provided by Avaya. All content on this site, the documentation, Hosted Service, and the product provided by Avaya including the selection, arrangement and design of the content is owned either by Avaya or its licensors and is protected by copyright and other intellectual property laws including the sui generis rights relating to the protection of databases. You may not modify, copy, reproduce, republish, upload, post, transmit or distribute in any way any content, in whole or in part, including any code and software unless expressly authorized by Avaya. Unauthorized reproduction, transmission, dissemination, storage, and or use without the express written consent of Avaya can be a criminal, as well as a civil offense under the applicable law.

#### **Virtualization**

The following applies if the product is deployed on a virtual machine. Each product has its own ordering code and license types. Unless otherwise stated, each Instance of a product must be separately licensed and ordered. For example, if the end user customer or Avaya Channel Partner would like to install two Instances of the same type of products, then two products of that type must be ordered.

#### **Third Party Components**

"Third Party Components" mean certain software programs or portions thereof included in the Software or Hosted Service may contain software (including open source software) distributed under third party agreements ("Third Party Components"), which contain terms regarding the rights to use certain portions of the Software ("Third Party Terms"). As required, information regarding distributed Linux OS source code (for those products that have distributed Linux OS source code) and identifying the copyright holders of the Third Party Components and the Third Party Terms that apply is available in the products, Documentation or on Avaya's website at: [https://](https://support.avaya.com/Copyright) [support.avaya.com/Copyright](https://support.avaya.com/Copyright) or such successor site as designated by Avaya. The open source software license terms provided as Third Party Terms are consistent with the license rights granted in these Software License Terms, and may contain additional rights benefiting You, such as modification and distribution of the open source software. The Third Party Terms shall take precedence over these Software License Terms, solely with respect to the applicable Third Party Components to the extent that these Software License Terms impose greater restrictions on You than the applicable Third Party Terms.

The following applies only if the H.264 (AVC) codec is distributed with the product. THIS PRODUCT IS LICENSED UNDER THE AVC PATENT PORTFOLIO LICENSE FOR THE PERSONAL USE OF A CONSUMER OR OTHER USES IN WHICH IT DOES NOT RECEIVE REMUNERATION TO (i) ENCODE VIDEO IN COMPLIANCE WITH THE AVC STANDARD ("AVC VIDEO") AND/OR (ii) DECODE AVC VIDEO THAT WAS ENCODED BY A CONSUMER ENGAGED IN A PERSONAL ACTIVITY AND/OR WAS OBTAINED FROM A VIDEO PROVIDER LICENSED TO PROVIDE AVC VIDEO. NO LICENSE IS GRANTED OR SHALL BE IMPLIED FOR ANY OTHER USE. ADDITIONAL INFORMATION MAY BE OBTAINED FROM MPEG LA, L.L.C. SEE <HTTP://WWW.MPEGLA.COM>.

#### **Service Provider**

THE FOLLOWING APPLIES TO AVAYA CHANNEL PARTNER'S HOSTING OF AVAYA PRODUCTS OR SERVICES. THE PRODUCT OR HOSTED SERVICE MAY USE THIRD PARTY COMPONENTS SUBJECT TO THIRD PARTY TERMS AND REQUIRE A SERVICE PROVIDER TO BE INDEPENDENTLY LICENSED DIRECTLY FROM THE THIRD PARTY SUPPLIER. AN AVAYA CHANNEL PARTNER'S HOSTING OF AVAYA PRODUCTS MUST BE AUTHORIZED IN WRITING BY AVAYA AND IF THOSE HOSTED PRODUCTS USE OR EMBED CERTAIN THIRD PARTY

SOFTWARE, INCLUDING BUT NOT LIMITED TO MICROSOFT SOFTWARE OR CODECS, THE AVAYA CHANNEL PARTNER IS REQUIRED TO INDEPENDENTLY OBTAIN ANY APPLICABLE LICENSE AGREEMENTS, AT THE AVAYA CHANNEL PARTNER'S EXPENSE, DIRECTLY FROM THE APPLICABLE THIRD PARTY SUPPLIER.

WITH RESPECT TO CODECS, IF THE AVAYA CHANNEL PARTNER IS HOSTING ANY PRODUCTS THAT USE OR EMBED THE H.264 CODEC OR H.265 CODEC, THE AVAYA CHANNEL PARTNER ACKNOWLEDGES AND AGREES THE AVAYA CHANNEL PARTNER IS RESPONSIBLE FOR ANY AND ALL RELATED FEES AND/OR ROYALTIES. THE H.264 (AVC) CODEC IS LICENSED UNDER THE AVC PATENT PORTFOLIO LICENSE FOR THE PERSONAL USE OF A CONSUMER OR OTHER USES IN WHICH IT DOES NOT RECEIVE REMUNERATION TO: (I) ENCODE VIDEO IN COMPLIANCE WITH THE AVC STANDARD ("AVC VIDEO") AND/OR (II) DECODE AVC VIDEO THAT WAS ENCODED BY A CONSUMER ENGAGED IN A PERSONAL ACTIVITY AND/OR WAS OBTAINED FROM A VIDEO PROVIDER LICENSED TO PROVIDE AVC VIDEO. NO LICENSE IS GRANTED OR SHALL BE IMPLIED FOR ANY OTHER USE. ADDITIONAL INFORMATION FOR H.264 (AVC) AND H.265 (HEVC) CODECS MAY BE OBTAINED FROM MPEG LA, L.L.C. SEE [HTTP://](HTTP://WWW.MPEGLA.COM) [WWW.MPEGLA.COM.](HTTP://WWW.MPEGLA.COM)

#### **Compliance with Laws**

You acknowledge and agree that it is Your responsibility for complying with any applicable laws and regulations, including, but not limited to laws and regulations related to call recording, data privacy, intellectual property, trade secret, fraud, and music performance rights, in the country or territory where the Avaya product is used.

#### **Preventing Toll Fraud**

"Toll Fraud" is the unauthorized use of your telecommunications system by an unauthorized party (for example, a person who is not a corporate employee, agent, subcontractor, or is not working on your company's behalf). Be aware that there can be a risk of Toll Fraud associated with your system and that, if Toll Fraud occurs, it can result in substantial additional charges for your telecommunications services.

#### **Avaya Toll Fraud intervention**

If You suspect that You are being victimized by Toll Fraud and You need technical assistance or support, call Technical Service Center Toll Fraud Intervention Hotline at +1-800-643-2353 for the United States and Canada. For additional support telephone numbers, see the Avaya Support website: <https://support.avaya.com> or such successor site as designated by Avaya.

#### **Security Vulnerabilities**

Information about Avaya's security support policies can be found in the Security Policies and Support section of [https://](https://support.avaya.com/security) [support.avaya.com/security](https://support.avaya.com/security).

Suspected Avaya product security vulnerabilities are handled per the Avaya Product Security Support Flow [\(https://](https://support.avaya.com/css/P8/documents/100161515) [support.avaya.com/css/P8/documents/100161515](https://support.avaya.com/css/P8/documents/100161515)).

#### **Trademarks**

The trademarks, logos and service marks ("Marks") displayed in this site, the Documentation, Hosted Service(s), and product(s) provided by Avaya are the registered or unregistered Marks of Avaya, its affiliates, its licensors, its suppliers, or other third parties. Users are not permitted to use such Marks without prior written consent from Avaya or such third party which may own the Mark. Nothing contained in this site, the Documentation, Hosted Service(s) and product(s) should be construed as granting, by implication, estoppel, or otherwise, any license or right in and to the Marks without the express written permission of Avaya or the applicable third party.

Avaya is a registered trademark of Avaya Inc.

All non-Avaya trademarks are the property of their respective owners.

Linux® is the registered trademark of Linus Torvalds in the U.S. and other countries.

Avaya, the Avaya logo, Avaya Experience Portal, Avaya Aura<sup>®</sup> Communication Manager, and Avaya Orchestration Designer are

either registered trademarks or trademarks of Avaya Inc. in the United States of America and/or other jurisdictions.

#### **Downloading Documentation**

For the most current versions of Documentation, see the Avaya Support website: <https://support.avaya.com>, or such successor site as designated by Avaya.

#### **Contact Avaya Support**

See the Avaya Support website: <u>https://support.avaya.com</u> for product or Hosted Service notices and articles, or to report a problem with your Avaya product or Hosted Service. For a list of support telephone numbers and contact addresses, go to the Avaya Support website: <https://support.avaya.com> (or such successor site as designated by Avaya), scroll to the bottom of the page, and select Contact Avaya Support.

### **Contents**

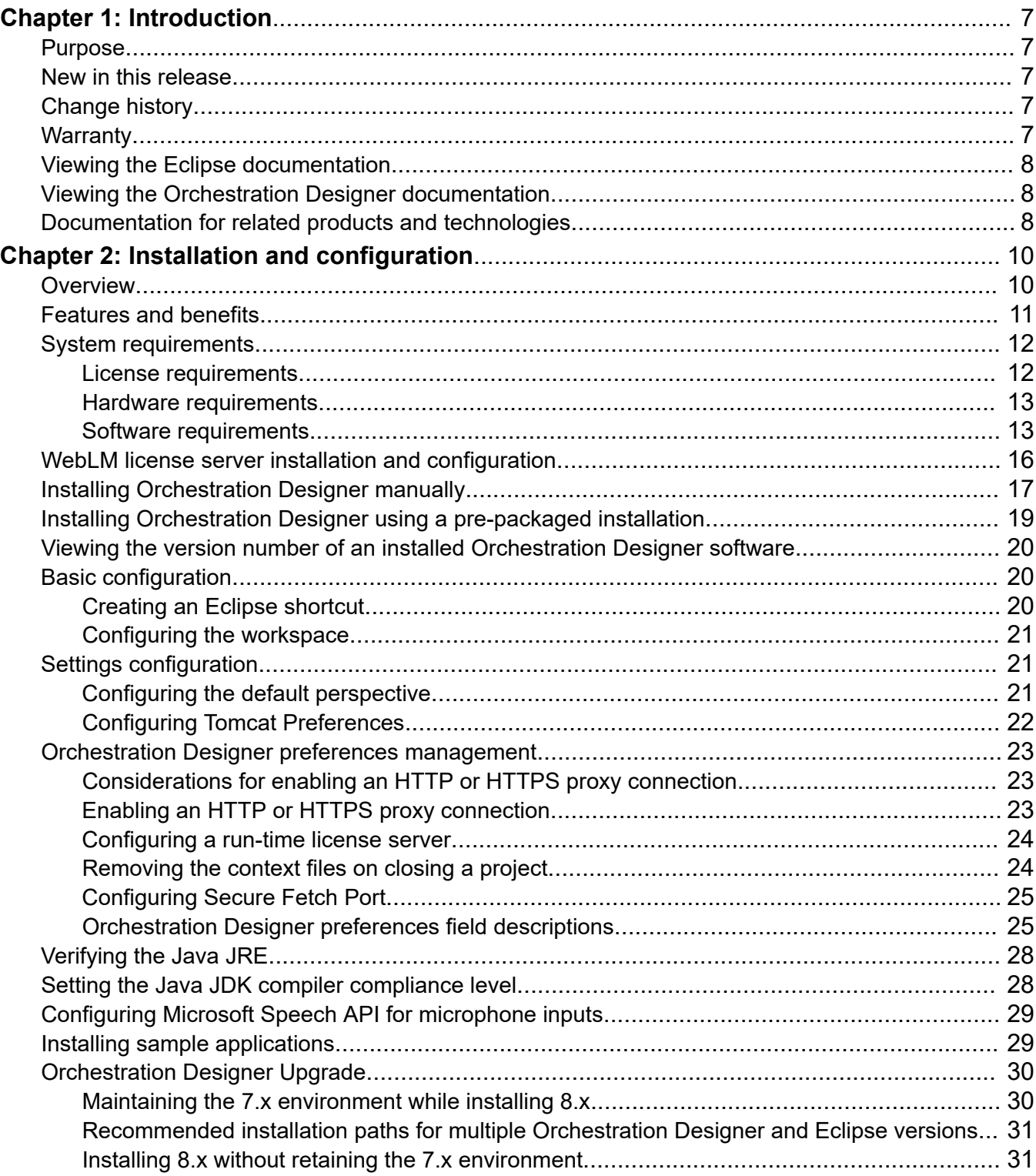

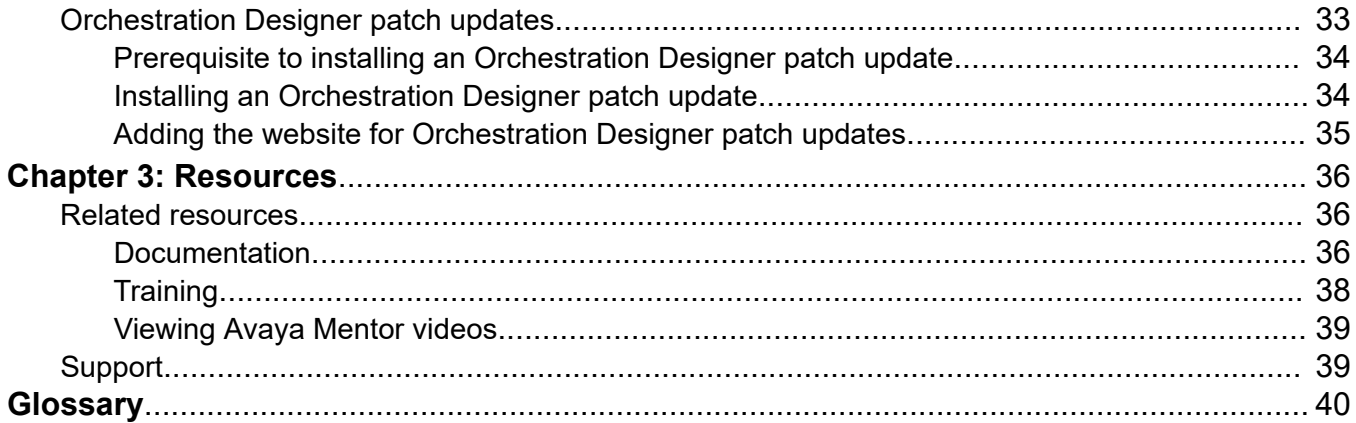

# <span id="page-6-0"></span>**Chapter 1: Introduction**

### **Purpose**

This document describes the methods and the system requirements used to create speech applications that comply with VoiceXML, call control applications that comply with CCXML specification, message applications that comply with TextXML, and mobile applications that comply with the HTML5 specification.

This document is intended for anyone who wants to gain a high-level understanding of the product features, functionality, capacities, and limitations within the context of solutions and verified reference configurations.

### **New in this release**

Avaya Orchestration Designer 8.1.2 includes the following capabilities:

- Upgraded Axis2 from 1.7.9 to 1.8
- Upgraded third-party components
- Enhanced Dialogflow sample applications

## **Change history**

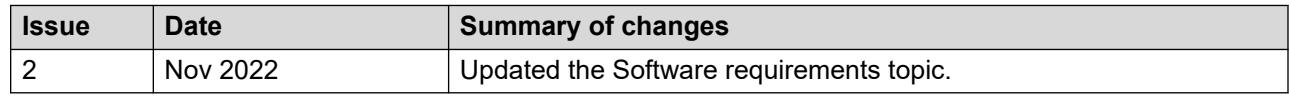

## **Warranty**

Avaya Inc. provides a 90-day limited warranty on Orchestration Designer. Refer to your sales agreement or other applicable documentation to establish the terms of the limited warranty. In addition, Avaya's standard warranty language as well as details regarding support for

<span id="page-7-0"></span>Orchestration Designer, while under warranty, is available on the support website at http:// www.avaya.com/support.

### **Viewing the Eclipse documentation**

#### **About this task**

The documentation for Eclipse and supporting Eclipse components (GEF and WTP) is available at <http://www.eclipse.org/documentation/>, and in the form of an online Help.

• On the Eclipse user interface, click **Help > Help Contents**.

The Eclipse user interface displays the Eclipse documentation.

## **Viewing the Orchestration Designer documentation**

#### **About this task**

The *Getting Started with Avaya Orchestration Designer* guide is available on the Orchestration Designer installation ISO image.

You can view the Orchestration Designer documentation on the Avaya support website:

<http://support.avaya.com>

The Orchestration Designer documentation is also available in the form of an online Help.

• On the Eclipse user interface, click **Help > Help Contents > Avaya Orchestration Designer - Self Service**.

### **Documentation for related products and technologies**

Orchestration Designer depends on the use of several closely related software products and technologies. When using Orchestration Designer, review the documentation of these related products and technologies.

Avaya does not reproduce or package the documentation for these related products and technologies. However, to help locate the appropriate documentation, review the following resources:

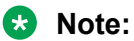

The following URLs were valid at the time of publication of this document. Avaya is not responsible if these URLs have changed. For more updated URLs, perform a search operation online.

• For Eclipse and supporting Eclipse components (GEF and WTP), go to:

#### <http://www.eclipse.org/documentation/>

For more information, see [Viewing the Eclipse documentation](#page-7-0) on page 8.

- For the Java SDK (Software Developer's Kit), go to: <http://docs.oracle.com/javase/8/docs/index.html> <http://docs.oracle.com/javase/9/docs/index.html>
- For Tomcat 7.0, 8.0, 8.5, or 9.0 go to: <http://tomcat.apache.org/tomcat-7.0-doc/index.html> <http://tomcat.apache.org/tomcat-8.0-doc/index.html> <http://tomcat.apache.org/tomcat-8.5-doc/index.html> <http://tomcat.apache.org/tomcat-9.0-doc/index.html>
- For IBM WebSphere or WebSphere Express, go to: <http://www.ibm.com/websphere>
- For WebLogic, go to: <http://www.oracle.com/technetwork/middleware/weblogic/documentation/index.html>
- For Redhat JBoss EAP, go to: <https://developers.redhat.com/products/eap/overview/>
- For JBoss Wildfly, go to: <http://wildfly.org/>
- For databases and JDBC implementation, go to: <http://www.sql.org/> <http://www.firstsql.com/tutor.htm>

<http://java.sun.com/developer/onlineTraining/Database/JDBCShortCourse/jdbc/sql.html>

- For Web services, go to: <http://www.w3.org/TR/wsdl> <http://www.ws-i.org/Profiles/BasicProfile-1.1-2004-08-24.html>
- For the W3C VoiceXML 2.0 Recommendation, go to: <http://www.w3.org/TR/voicexml20/>
- For the W3C VoiceXML 2.1 Recommendation, go to: <http://www.w3.org/TR/voicexml21/>
- For the W3C CCXML 1.0 Recommendation (January 19, 2007), go to: <http://www.w3.org/TR/ccxml/>
- For the Speech Recognition Grammar Specification version 1.0, go to: <http://www.w3.org/TR/speech-grammar/#AppJ.5>

# <span id="page-9-0"></span>**Chapter 2: Installation and configuration**

### **Overview**

Avaya Orchestration Designer is a Java-based tool that you can use to create the following:

- Speech applications that comply with VoiceXML version 2.1.
- Call control applications that comply with specifications of CCXML version 1.0, January 19, 2007.
- Message applications that comply with TextXML.

The tool is designed as an Eclipse plug-in, which provides an integrated GUI for the design and implementation of the following:

- Speech applications that can operate with Interactive Response, Voice Portal, Media Processing Server, and Avaya Experience Portal systems
- Message applications that can operate with the Avaya Experience Portal system
- Data only applications that can operate with the Avaya Experience Portal system
- HTML5 applications that can operate with the Avaya Experience Portal system

Orchestration Designer is also a suite of self-service products and Avaya Contact Center products, namely, Avaya Experience Portal, Avaya Interactive Response (IR), Media Processing Server (MPS), and Avaya Aura® Contact Center. As a single tool, you can use Orchestration Designer to design, simulate, and maintain the contact routing scripts with inbound and outbound self-service support. It accelerates service design and deployment, reduces cost, and enhances customer experience.

Orchestration Designer integrates seamlessly with Avaya Breeze® platform. With this integration, the Orchestration Designer application can interact with the Engagement Designer workflows and pass the collected data in several ways:

- Orchestration Designer can start a workflow and pass collected data to that workflow by using Context Store. The workflow receives data from Orchestration Designer to process the information and complete the transaction.
- Orchestration Designer supports integration of Orchestration Designer SMS and Email applications with Engagement Designer workflow. With this integration, the Orchestration Designer application receives data from Engagement Designer workflow, interacts using one more text messages, and returns the data to the Engagement Designer workflow.
- An Engagement Designer workflow can initiate a new call to the customer and plug Orchestration Designer into the call to provide IVR services.

<span id="page-10-0"></span>• An Engagement Designer workflow can also plug Orchestration Designer into an existing call.

Orchestration Designer works with the widely accepted Eclipse.org development framework. It provides a drag-and-drop environment for development and maintenance of speech, touchtone, and message applications.

#### **Multi-Channel Self Service**

With the Multi-Channel Self Service (MCSS), you can extend the current Experience Portal or Orchestration Designer product capabilities to include channels other than inbound voice, telephony.

Key capabilities of MCSS include:

- Application processing of inbound SMS and Email.
- Send response to an inbound SMS and email.
- Send outbound SMS and email from cross channel applications.

For example, a speech application sending an SMS or email confirmation.

- New application type **Web** in Orchestration Designer.
- Application design palettes specific to a channel.
- Generic message flow with custom XML generation for social media and other channels.
- Transfer items to AACC agent for handling with reply using SMS and email.
- Web channel to collect information through HTML5 pages.

Inbound processing of SMS and email adds text channels to Experience Portal. You can build Orchestration Designer applications to process and respond to incoming SMS and email. With the outbound SMS and email, the application on a given channel can provide additional feedback to the user through another channel.

For example, a speech application sends confirmation of a transaction to the user by SMS or email. Items that cannot be handled in Self Service can be transferred to an AACC agent by using a connector.

## **Features and benefits**

Orchestration Designer provides the following benefits:

- Simplifies development, integration, and reusability of speech and touchtone applications.
- Significantly reduces time and cost of application prototyping and design.
- Provides unprecedented coverage of customer self-service, employee-facing productivity, and advanced call control application areas.
- Ensures consistent and more reliable deployment of voice supporting services and applications.
- <span id="page-11-0"></span>• Maximizes the use of tooling investments for more rapid deployment of web-based voice applications through an open Eclipse based framework.
- $\cdot$  Integrates with Avaya Breeze $^\circ$  platform and Avaya Context Store Snap-in providing a centralized location to store context information.
- Provides the capability to integrate Orchestration Designer voice, SMS, and email applications with Engagement Designer and receive and send data to the Engagement Designer workflow.
- Supports mobile application with HTML5.
- $\bullet$  Provides two-way integration with Avaya Breeze® platform and Avaya Engagement Designer.
- Provides multi-channel support.

Starting with the JTAPI 3.1 driver, the OD CTI (AES) connector can use the Universal Call ID (UCID) to keep track of call IDs. To use this feature, you must enable OD CTI (AES) connector on your switch. This feature is optional, but you can use it to prevent recycling of the call IDs during high call volumes.

## **System requirements**

### **License requirements**

You need a valid license to run Avaya Orchestration Designer applications on the following and other supported VXML platforms:

- Avaya Experience Portal
- Avaya Voice Portal
- Avaya Interactive Response (IR)
- Avaya Media Processing Server (MPS)

The Orchestration Designer licenses are free, and you can get them from an Avaya sales representative or the channel manager. Avaya partners can log on to Partner Portal to find information about ordering additional licenses.

If you run the Orchestration Designer applications on Voice Portal, Avaya Experience Portal, IR, or other Avaya products that use the WebLM license server, then Orchestration Designer does not require a separate WebLM license server. You must install the Orchestration Designer license on the existing WebLM license server that is installed with Voice Portal, Avaya Experience Portal, IR, or other Avaya products that use the WebLM license server.

If you run the Orchestration Designer applications on MPS, then you must install the WebLM license server and configure the license information of Orchestration Designer. You must install a separate WebLM license server because the system does not install the WebLM license server during the MPS installation.

You must have a valid license for Context Store and Avaya Breeze® platform. For more information, see *Avaya Context Store Snap-in Reference.*

<span id="page-12-0"></span>Orchestration Designer license has a grace period of 30 days. If the WebLM license server is unavailable after Orchestration Designer obtains the license from the WebLM license server, Orchestration Designer is available for use for 30 days.

You do not require a license to install or run the Eclipse-based Orchestration Designer development and the simulation environment.

### **Hardware requirements**

The system that hosts the Orchestration Designerdevelopment environment must meet the following hardware requirements:

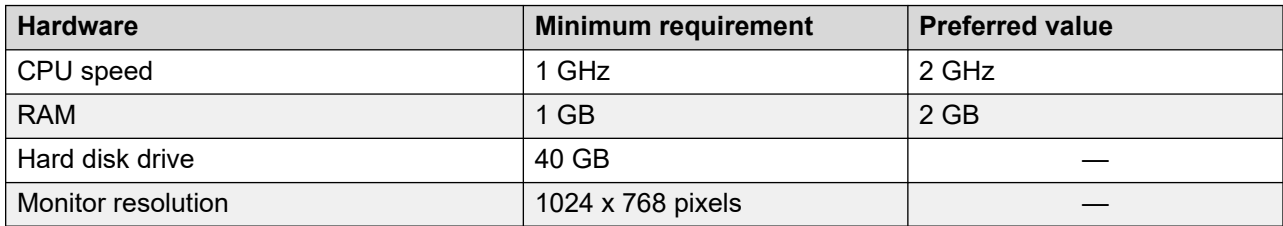

### **Software requirements**

You must install the software required to host Orchestration Designer development environment before installing and configuring Orchestration Designer.

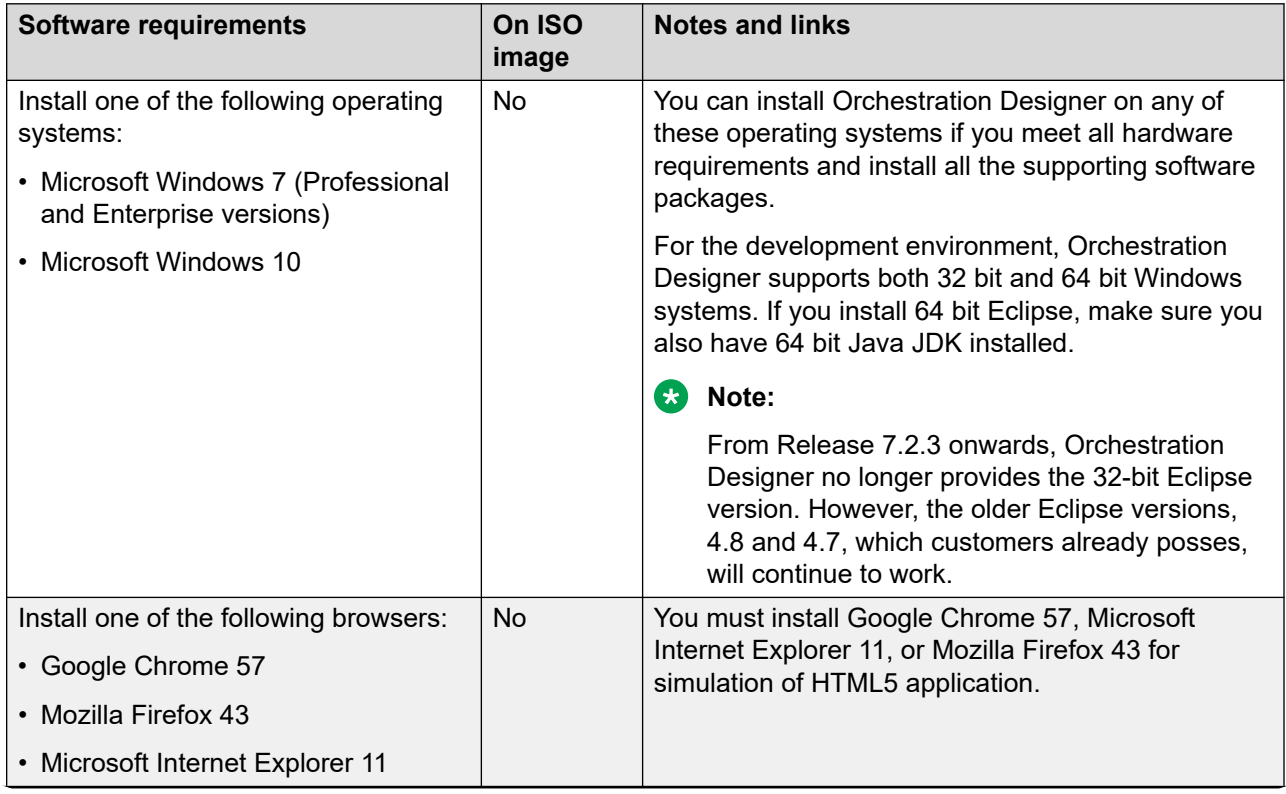

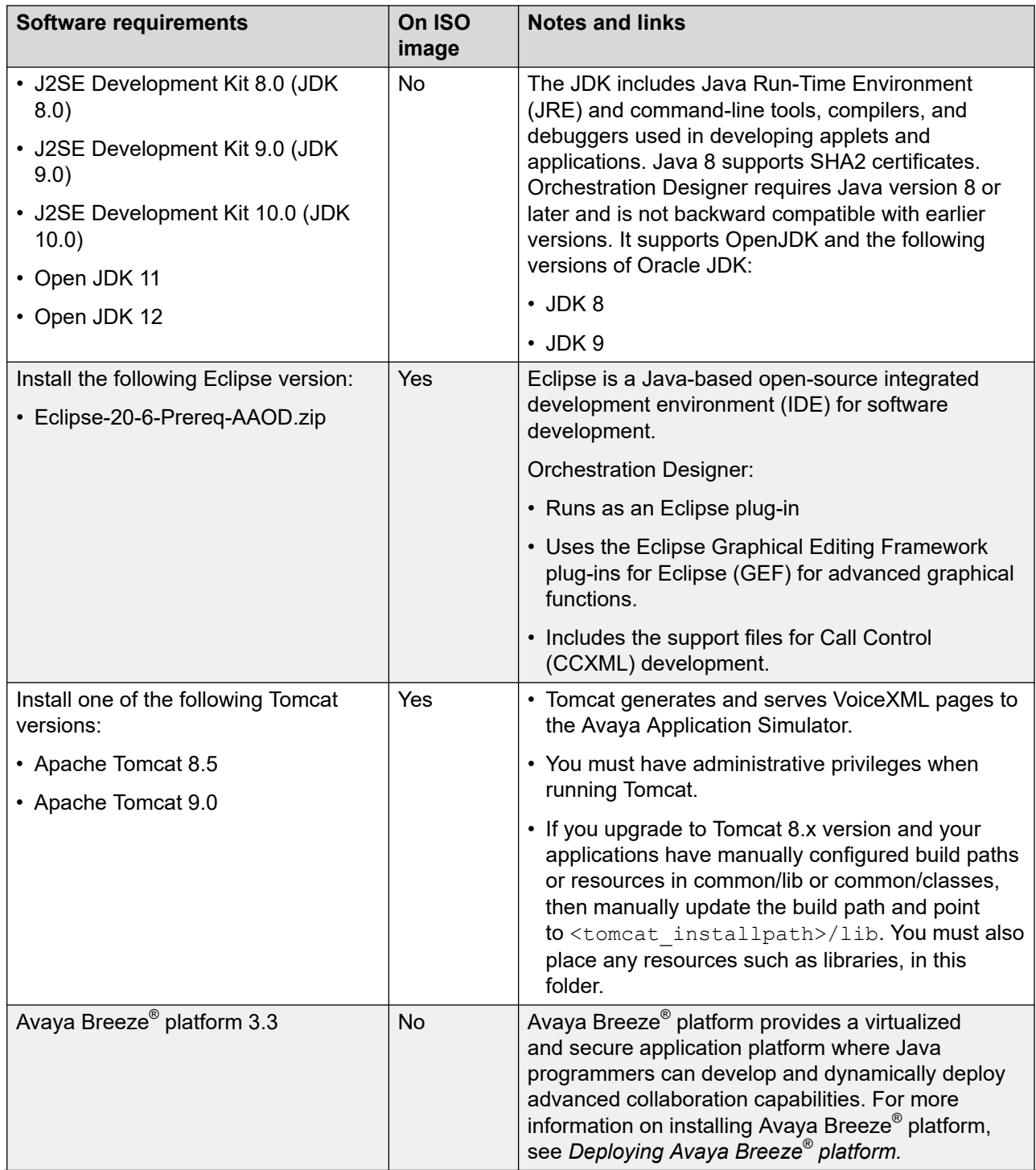

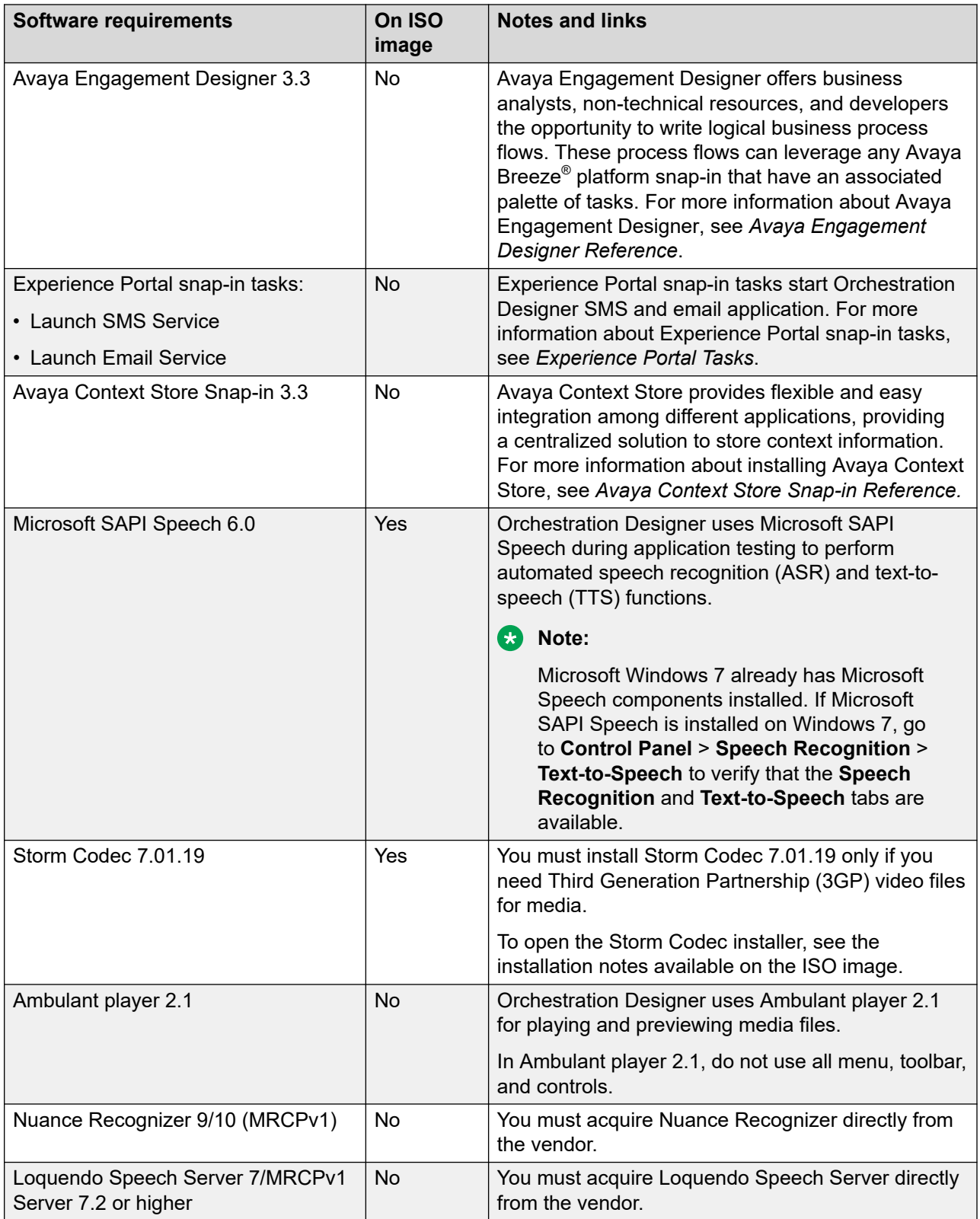

<span id="page-15-0"></span>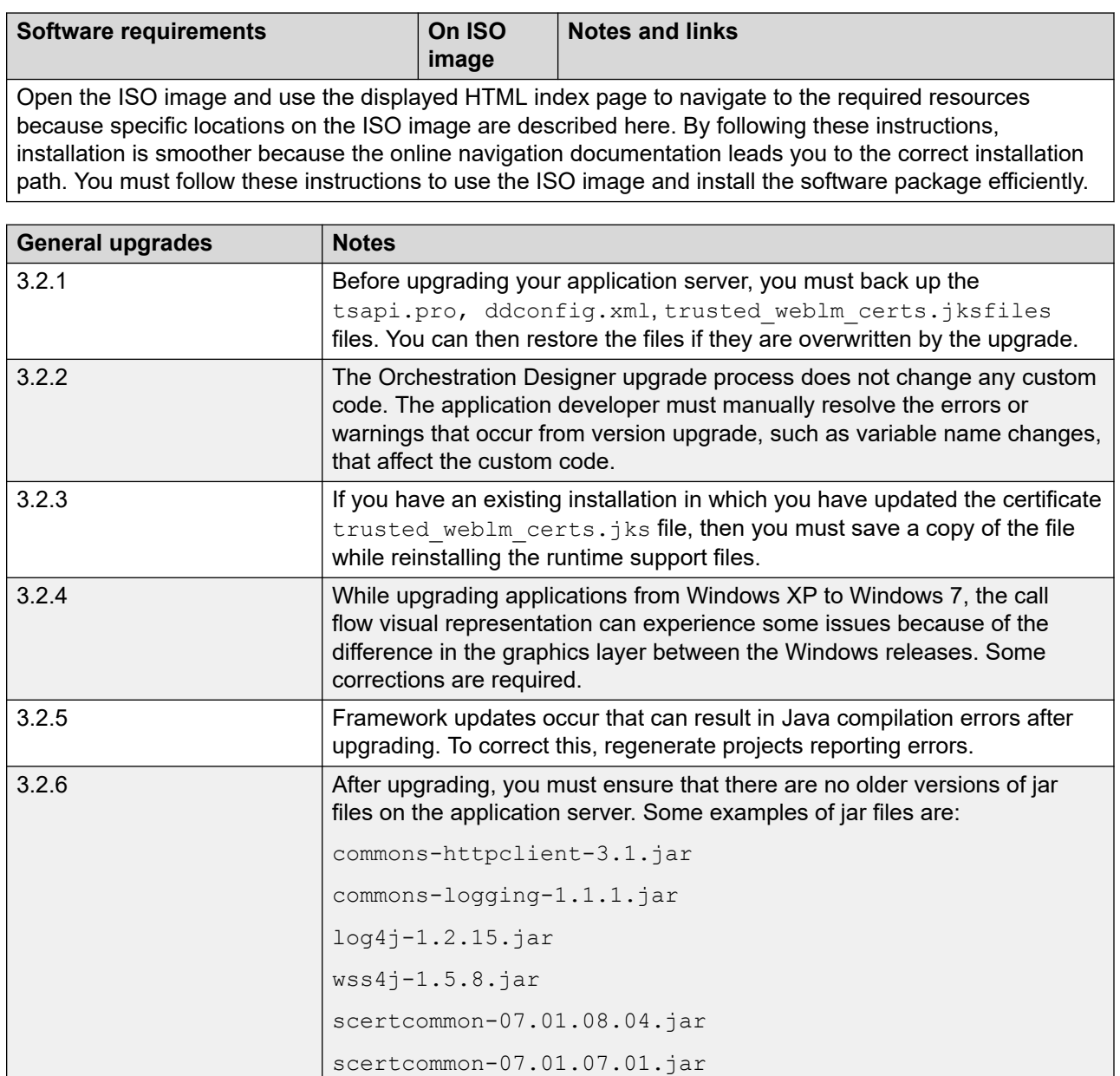

## **WebLM license server installation and configuration**

If you run the Avaya Orchestration Designer applications on MPS, then you must install the WebLM license server and configure the license information of Orchestration Designer. You must install a separate WebLM license server because the system does not install the WebLM license server during the MPS installation.

<span id="page-16-0"></span>Use the WebLM, wa file that is available on the Orchestration Designer 8.1.2 installation ISO image to install the WebLM license server software.

For WebLM 6.3.11 and later, the WebLM server accepts requests only over TLS 1.0 and later. If the product application is configured to send requests on SSLv2 or SSLv3, then the communication between the product application fails. So, if the product application upgrades WebLM to 6.3.11 and later, then ensure that the product application is configured to send requests only over TLS 1.0 and later.

For information about installing and configuring the WebLM license server software, see *Licensing Installation Instructions for WebLM* and *Licensing Release Notes for WebLM*.

The WebLM.war file, *Licensing Installation Instructions for WebLM* guide, and *Licensing Release Notes for WebLM* are available on the Orchestration Designer 8.1.2 installation ISO image at:

<*absolute path of ISO image*>:\Software\WebLM\

## **Installing Orchestration Designer manually**

#### **About this task**

Use this procedure to install new Orchestration Designer software only. The Orchestration Designer installation ISO image contains the Orchestration Designer distribution executable. Before running the executable, ensure that you meet all system requirements, as mentioned in System requirements.

#### *<u>O* Important:</u>

The procedure described in this section is for new installation of the Orchestration Designer software. To upgrade Orchestration Designer, see Orchestration Designer Upgrade.

- Disable the antivirus software and close any open or running applications. The antivirus software can slow down the installation process.
- Extract Java-related files from a compressed archive to install Orchestration Designer.

#### **Procedure**

- 1. Copy the Orchestration Designer installation ISO image to the local drive.
- 2. Download and install the Open or Oracle JDK installer.

For Oracle JDK 8, see [http://www.oracle.com/technetwork/java/javase/downloads/jdk8](http://www.oracle.com/technetwork/java/javase/downloads/jdk8-downloads-2133151.html) [downloads-2133151.html.](http://www.oracle.com/technetwork/java/javase/downloads/jdk8-downloads-2133151.html)

For Oracle JDK 9, see http://www.oracle.com/technetwork/java/javase/downloads/idk9[downloads-3848520.html.](http://www.oracle.com/technetwork/java/javase/downloads/jdk9-downloads-3848520.html)

- 3. Install Eclipse along with the prerequisite features. Do the following:
	- a. Locate the package file on the Orchestration Designer 8.1.2 ISO image, which is in the following directory: <*absolute path of ISO image*>:\Software\Eclipse\
- b. Extract the  $.$ zip file to an installation folder.
- c. **(Optional)** Create a shortcut for the Eclipse executable. Eclipse starts the Orchestration Designer software.
- 4. Install Orchestration Designer software. Do the following:
	- a. Locate the  $AOD = 8.1.2XX$ . jar installation archive on the Orchestration Designer 8.1.2 ISO image and copy to a temporary location.

The installation archive is located in the <absolute path of ISO image>:\UpdateSites\ directory.

- b. On the Eclipse user interface, click **Help** > **Install New Software**.
- c. On the Available software page, click **Add**.
- d. On the Add Repository page, enter a name and click **Archive** to specify the location of the  $AOD 8.1.2XX.java$  jar file.
- e. Click **OK**.
- f. Click **Select All**.
- g. On the Available software page, clear the **Contact all update site sites during install to find the required software** check box and then click **Next**.
- h. On the Install Details page, click **Next**.

The Eclipse user interface displays Avaya Software License Agreement.

- i. Review the license agreement and then click **I accept the term of the license agreement**.
- j. Click **Finish**.
- k. When prompted to trust the certificates, click **Select All**.
- l. Click **OK**.
- m. Click **Restart Now** to restart Eclipse.
- 5. Install Tomcat. Do the following:
	- a. Locate the Tomcat distribution package on the Orchestration Designer 8.1.2 ISO image, which is

```
located in the <absolute path of ISO image>:\Software\Tomcat\ 
directory.
```
- b. Extract the  $.$  zip file to a temporary folder.
- c. Review the RUNNING,  $txtx_t$  file for more installation instructions.

#### **Important:**

Do not install Tomcat as an NT service. Orchestration Designer does not support this configuration because Tomcat does not start and stop appropriately while developing applications.

- <span id="page-18-0"></span>6. **(Optional)** Install Microsoft Speech API:
	- a. Copy the Orchestration Designer 8.1.2 installation ISO image to the local drive.
	- b. Go to **<***absolute path of ISO image***>** > **Software** > **MSSpeech**.
	- c. Double-click the Setup.exe file.

The system displays the Microsoft SAPI Speech wizard.

- d. In the Welcome dialog box, click **Next**.
- e. Accept the license terms and then click **Next**.
- f. In the Customer Information dialog box, type a user name and the organization name..
- g. Click **Next**.
- h. When prompted, select the default installation folder, or navigate to another, if applicable.
- i. Click **Next**.
- j. Click **Install** to begin the Microsoft SAPI Speech installation.
- k. Click **Finish** when the installation is complete.
- 7. **(Optional)** Install the Storm Codec. See *Installation Notes* on the ISO image.

#### **Next steps**

- After you complete the installation procedure, read the Eclipse "readme" file located in the / readme subdirectory where Eclipse is installed. The Eclipse readme file includes information and tips for configuring Eclipse.
- Before you use Orchestration Designer, you must configure the basic settings. For information , see Basic Configuration.

## **Installing Orchestration Designer using a pre-packaged installation**

### **About this task**

The Orchestration Designer ISO image contains a pre-packaged Orchestration Designer installation that contains both the Self Service and Contact Center features, and Tomcat installation.

Install the Java Development Kit.

#### **Procedure**

1. Copy the Orchestration Designer installation ISO image to the local drive and navigate to the root folder of the ISO image.

- <span id="page-19-0"></span>2. Copy the  $AOD8.1.2$  folder to  $C:\Delta$  directory.
- 3. In the AOD8.1.2\eclipse folder, double-click eclipse.exe file to install and open Orchestration Designer.

**D** Tip:

To access the Orchestration Designer, you can create a shortcut to eclipse.exe and place the shortcut in a convenient location.

- 4. Open Orchestration Designer and configure the preferences for the location of the Tomcat installation:
	- a. On the Eclipse user interface, click **Window** > **Preferences** > **Tomcat**.
	- b. In the **Tomcat** section, in the **Tomcat home** field, click **Browse** and select the location for Tomcat installation.

For example, if you copied the AOD8.1.2 folder to your C:\ drive, then the **Tomcat home** value is C:\AOD8.1.2\apache-tomcat-9.0.30.

## **Viewing the version number of an installed Orchestration Designer software**

#### **Procedure**

- 1. On the Eclipse user interface, click **Help > About Eclipse SDK**.
- 2. In the About Eclipse SDK dialog box, click **Installation Details**.

The Eclipse user interface displays the Eclipse SDK Installation Details dialog box, which contains the installation and configuration details.

## **Basic configuration**

Before you start creating Orchestration Designer projects, you must perform some basic configurations to ensure that the environment is configured and ready to use.

### **Creating an Eclipse shortcut**

#### **About this task**

After installing all components, you can start Eclipse to access the Orchestration Designer. For easy access to Eclipse, you can create a shortcut of the  $\epsilon$ clipse.exe file on your Windows desktop. The eclipse.exe file is located in the folder where Eclipse is installed.

### <span id="page-20-0"></span>**Procedure**

- 1. Right-click the eclipse.exe file, and then click **Send To** > **Desktop (create shortcut)**.
- 2. Double-click the shortcut file to start Orchestration Designer.

Eclipse displays the Workspace Launcher dialog box.

### **Configuring the workspace**

#### **About this task**

When you start Orchestration Designer for the first time, the Eclipse Workspace Launcher dialog box prompts you to specify a workspace location. Specify a directory where you want to save all Orchestration Designer project files.

### *<u>I</u>* Important:

If you are configuring a new version of Orchestration Designer, back up all files in the original installation directory before configuring a new directory.

#### **Procedure**

- 1. Double-click the shortcut of the eclipse.exe file.
- 2. In the Workspace Launcher dialog box, click **Browse** and select a location.

The default directory is relative to the installation path of Eclipse. For example, C:\Eclipse\workspace.

- 3. **(Optional)** If you do not want the Workspace Launcher dialog box to prompt for a location, select the **Use this as the default and do not ask again** check box.
- 4. Click **OK**.

## **Settings configuration**

### **Configuring the default perspective**

#### **About this task**

You must configure the preferences the first time that you use Orchestration Designer. On subsequent launches, Orchestration Designer uses these configured preferences.

#### **Procedure**

1. On the Eclipse user interface, click **Window > Preferences**.

The Eclipse user interface displays the Preferences page.

- 2. In the navigation pane, double-click **General**.
- 3. Click **Perspectives**.
- <span id="page-21-0"></span>4. In the **Open a new perspective** area, select **In the same window**.
- 5. In the **Open the associated perspective when creating a new project** area, select **Prompt**.
- 6. In the **Available perspectives** pane, click one of the following to set the default perspective:
	- **Speech**
	- **Call Control**
	- **Message**
	- **Web**
- 7. Click **Make default**.
- 8. Click **Apply**.
- 9. Click **Apply and Close**.

### **Configuring Tomcat Preferences**

#### **About this task**

Tomcat preferences provide settings that determine how Orchestration Designer works with the Apache Tomcat servlet engine during simulations.

If you install Tomcat with the default settings, Tomcat preferences are already configured. Verify that the Tomcat version, home directory, and contexts directory are appropriate.

#### **B** Note:

If you are running only Orchestration Designer in your development environment without running deployed applications, the  $r$ untimeconfig file is installed automatically. You only have to set up your production system when you are deploying and running live applications.

#### *<u>I</u>* Important:

Do not run runtimeconfig on your ADE. Otherwise, connection timeout exceptions occur. To recover, stop Tomcat, stop Orchestration Designer, restart Orchestration Designer, and change your configuration in Preferences.

#### **Procedure**

1. On the Eclipse user interface, click **Window > Preferences**.

The Eclipse user interface displays the Preferences dialog box.

- 2. In the navigation pane, click **Tomcat**.
- 3. In the Tomcat version area, click the Tomcat version that is installed on your computer.
- 4. In the **Tomcat home** field, click **Browse** and select the directory where Tomcat is installed.
- 5. In the Context declaration mode area, click **Context files**.
- 6. In the **Contexts directory** field, click **Browse** and select the context directory.
- <span id="page-22-0"></span>7. Click **Apply**.
- 8. Click **Apply and Close**.

## **Orchestration Designer preferences management**

### **Considerations for enabling an HTTP or HTTPS proxy connection**

The Orchestration Designer Preferences panel includes a setting to enable an HTTP or HTTPS proxy connection.

Proxy settings are required when all of the following conditions are true:

- The system where Orchestration Designer is installed is behind a firewall.
- Access is required to resources that reside outside the firewall for your Orchestration Designer speech projects. These resources can include Web services, databases, or other outside resources.
- Access to these resources requires the use of either an HTTP or HTTPS proxy server.

When these conditions are true, proxy settings for Orchestration Designer must be configured, even if proxy settings are already configured for your Internet browser or email client. If you have a proxy server configured for your Internet browser, use the same proxy settings for Orchestration Designer. For more information, see *Admin (ddadmin) Web application configuration* in the *Avaya Orchestration Designer Developer's Guide*.

### **Enabling an HTTP or HTTPS proxy connection**

#### **Procedure**

1. On the Eclipse user interface, click **Window > Preferences**.

The Eclipse user interface displays the Preferences dialog box.

- 2. In the navigation pane, double-click **Avaya**.
- 3. Click **Orchestration Designer**.
- 4. In the Orchestration Designer pane, do one of the following:
	- In the **Proxy Settings** area, configure the HTTP proxy settings.
	- In the **HTTPS Proxy Settings** area, configure the HTTPS proxy settings.
- 5. Click **Apply**.
- 6. Click **Apply and Close**.

### <span id="page-23-0"></span>**Configuring a run-time license server**

#### **About this task**

You can configure a run-time license server for your application. If you run the applications through Application Simulator, you do not need the run-time license.

### **RB** Note:

Specify a run-time license server only if Avaya Experience Portal, IR, or MPS accesses your application from the development environment.

#### **Procedure**

1. On the Eclipse user interface, click **Window > Preferences**.

The Eclipse user interface displays the Preferences dialog box.

- 2. In the navigation pane, double-click **Avaya**.
- 3. Click **Orchestration Designer**.
- 4. In the **Runtime License Server** area, in the **Server URI** field, enter the URI of the run-time license server.

The format of this URl is http://webServerName:port, where:

- **webServerName** is the fully qualified host name or IP address of your WebLM license server.
- **port** is the number of the HTTP/HTTPS port that the system uses to access the license server.

For example, http://licenseServer.myCompany.com:8080.

5. In the **License Check Timeout** field, enter the time in seconds.

The system must wait for a response from the WebLM license server for the specified time while attempting to connect to the WebLM license server.

The default value is zero seconds. Zero indicates that there is no timeout.

- 6. Click **Apply**.
- 7. Click **Apply and Close**.

### **Removing the context files on closing a project**

#### **About this task**

Tomcat opens the context files of all projects each time you simulate a project. Therefore, Orchestration Designer performance can degrade if you have several workspaces with a large number of projects.

Orchestration Designer recreates the context file when a project is reopened. This improves the performance by controlling the size of the workspaces.

### <span id="page-24-0"></span>**C<sub>3</sub>** Note:

This option does not affect the projects that are not opened in the current session. This applies only to Orchestration Designer projects that you open and close subsequently.

#### **Procedure**

1. On the Eclipse user interface, click **Window > Preferences**.

The Eclipse user interface displays the Preferences dialog box.

- 2. In the navigation pane, double-click **Avaya**.
- 3. Click **Orchestration Designer**.
- 4. In the Orchestration Designer pane, in the **Context Files** area, select the **Remove context files on project close** check box.

Orchestration Designer automatically deletes the corresponding context files when you close the Orchestration Designer projects.

- 5. Click **Apply**.
- 6. Click **Apply and Close**.

## **Configuring Secure Fetch Port**

#### **About this task**

You can specify the port number used by the application server to use HTTPS to get and post data from form nodes, such as prompt and collect, announce, menu, record, and transfer. If you are using Tomcat, the default port is 8443.

#### **Procedure**

1. On the Eclipse user interface, click **Window > Preferences**.

The Eclipse user interface displays the Preferences dialog box.

- 2. In the navigation pane, double-click **Avaya**.
- 3. Click **Orchestration Designer**.
- 4. In the **Secure Fetch** area, in the **Secure Fetch Port** field, enter the port number that the application server uses.
- 5. Click **Apply**.
- 6. Click **Apply and Close**.

### **Orchestration Designer preferences field descriptions**

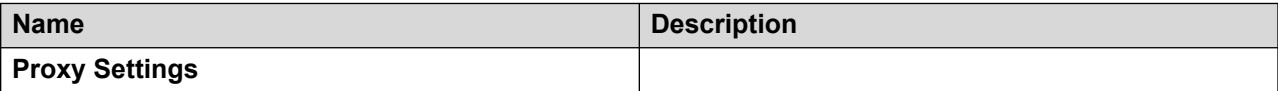

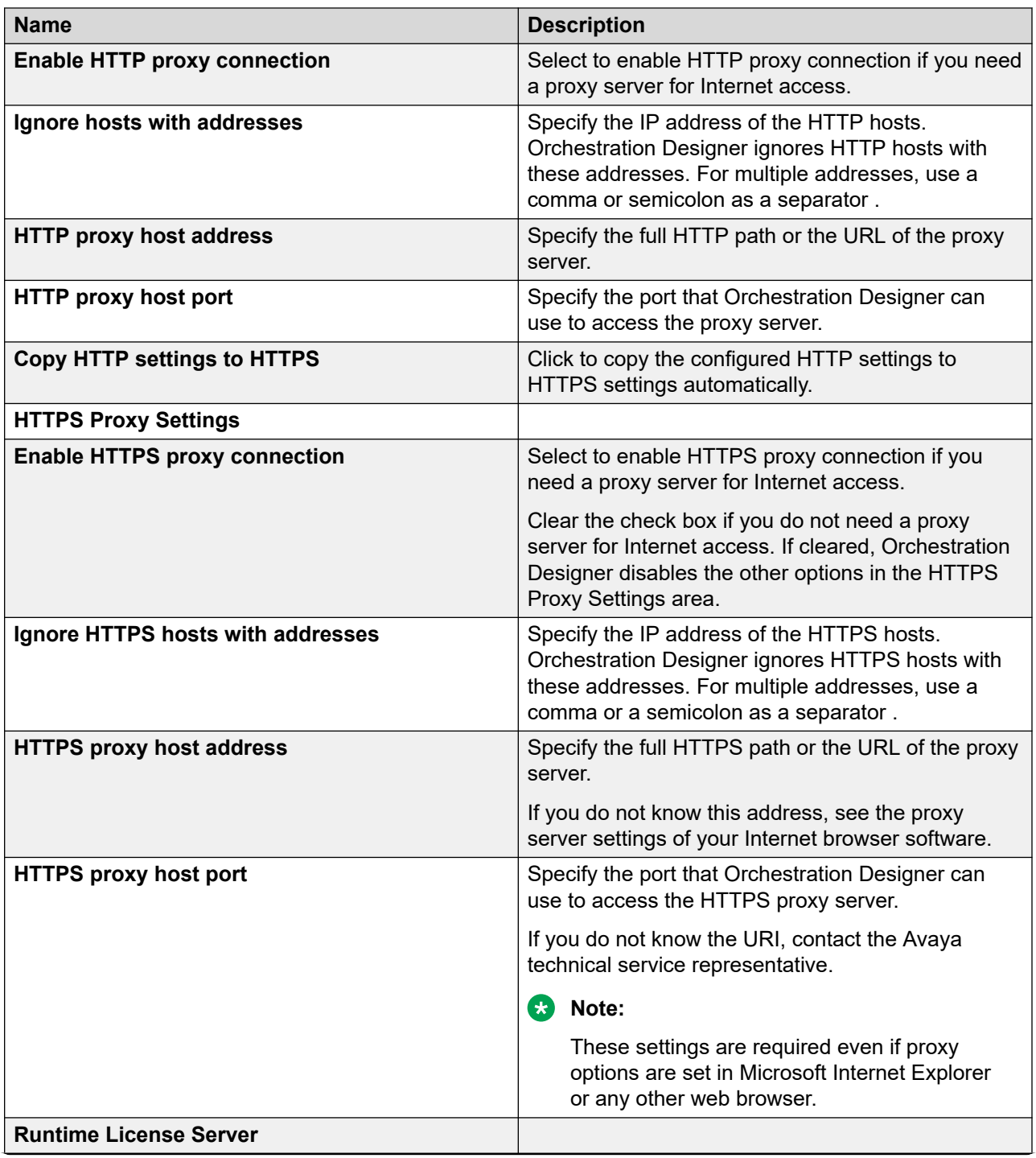

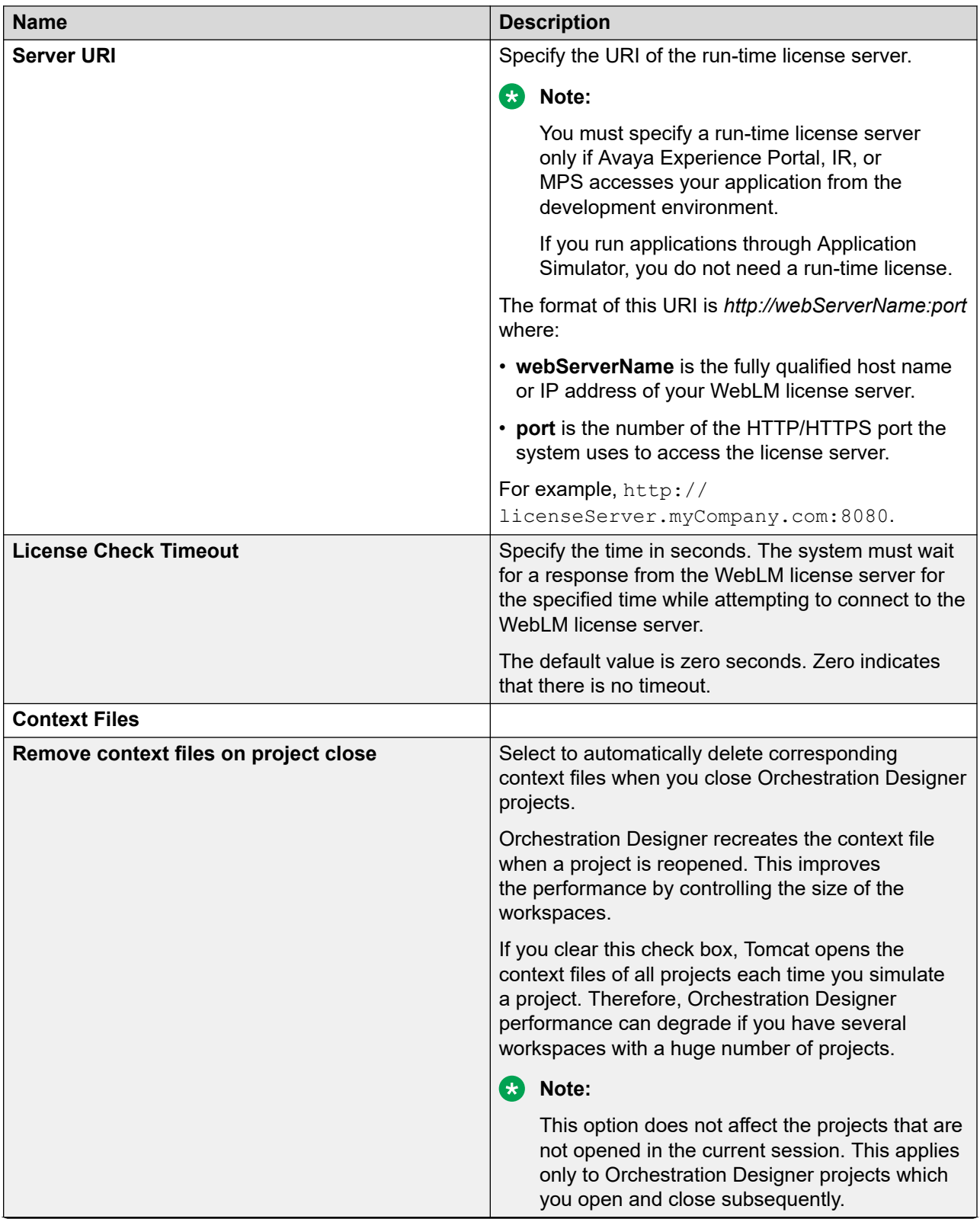

<span id="page-27-0"></span>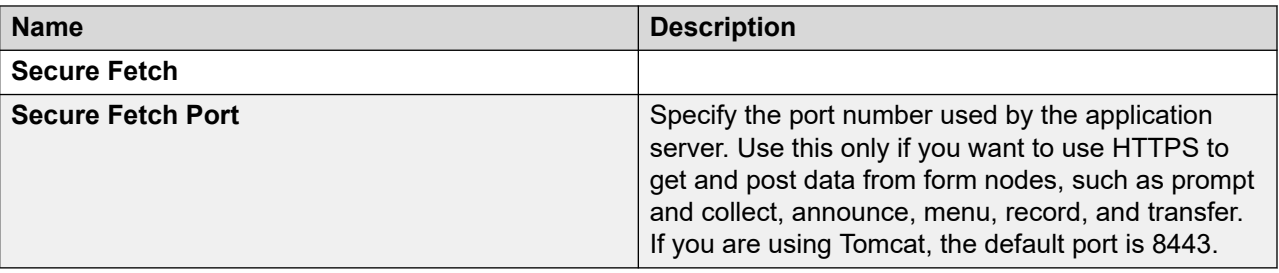

## **Verifying the Java JRE**

### **Procedure**

1. On the Eclipse user interface, click **Window > Preferences**.

The Eclipse user interface displays the Preferences dialog box.

- 2. In the navigation pane, double-click **Java**.
- 3. Click **Installed JREs**.
- 4. Verify that one of the following versions of JRE is selected:
	- **jre7**
	- **jre8**
	- **jre9**
- 5. **(Optional)** If the required JRE versions do not appear in the list, click **Add** and complete the wizard to add the JRE. For more information, see *Java Development User Guide*.
- 6. Click **OK**.

### **Setting the Java JDK compiler compliance level Procedure**

1. On the Eclipse user interface, click **Window** > **Preferences**.

The Eclipse user interface displays the Preferences page.

- 2. In the navigation pane, double-click **Java**.
- 3. Click **Compiler**.
- 4. In the **JDK Compliance** area, click **Compiler compliance level**.
- 5. Click **Apply**.
- 6. Click **Apply and Close**.

## <span id="page-28-0"></span>**Configuring Microsoft Speech API for microphone inputs**

#### **About this task**

Avaya Orchestration Designer uses the Microsoft Speech API (SAPI) to handle ASR input from a microphone during application simulation. To use the Microsoft SAPI for ASR input, you must configure the Microsoft SAPI to use a microphone.

#### **Procedure**

- 1. On the computer where Orchestration Designer is installed, open Control Panel.
- 2. Click **Speech Recognition** to configure your speech recognition.
- 3. With a microphone plugged in and volume turned on, speak into the microphone.

The **Level** indicator in the Microphone Setup Wizard shows whether the system is receiving microphone input. Otherwise, you must rectify the audio input source settings.

- 4. Follow the wizard steps to further fine tune the microphone settings.
- 5. Click **OK**.

## **Installing sample applications**

#### **About this task**

Avaya Orchestration Designer includes numerous sample applications. You can use these sample applications to understand how finished applications work and operate, and how the features of Orchestration Designer work.

You can use these applications as technical samples for reference only, and not production-ready applications.

#### **Procedure**

- 1. On the Orchestration Designer installation ISO image, navigate to the /Sample Applications directory .
- 2. Locate and double-click the Avaya Orchestration Designer *[version]* "Sample Applications.doc" file.
- 3. Follow the instructions in this file to install and configure Orchestration Designer sample applications.

This file also contains detailed information about each sample application.

## <span id="page-29-0"></span>**Orchestration Designer Upgrade**

You can upgrade to Orchestration Designer 8.1.2 from the following versions either by maintaining or without retaining the previous environment:

- Orchestration Designer 7.1
- Orchestration Designer 7.2.0
- Orchestration Designer 7.2.1
- Orchestration Designer 7.2.2
- Orchestration Designer 7.2.3
- Orchestration Designer 8.0
- Orchestration Designer 8.1
- Orchestration Designer 8.1.1

After upgrading Orchestration Designer, you must update to connectors or other dependant libraries on the application server. You must update the connector applications icconnector.war and aesconnector.war, and run-time support files runtimeSupport platform.zip .

For more information about installing the run-time support files and connectors, see prerequisite files on the application server in *Avaya Orchestration Designer Developer's Guide*.

### **Maintaining the 7.x environment while installing 8.x**

#### **About this task**

Install Avaya Orchestration Designer 8.x in a separate directory to retain Orchestration Designer 7.x environment. You can retain this environment to maintain applications based on 7.x.

For information about the recommended installation paths, see [Recommended installation paths](#page-30-0)  [for multiple Orchestration Designer and Eclipse versions](#page-30-0) on page 31.

#### **Procedure**

- 1. Save the Orchestration Designer 7.x projects and workspace, and Eclipse installation.
- 2. Install the following software to a separate location. For example,  $C:\O{OB.x\}.$ 
	- Orchestration Designer 8.x
	- Tomcat 7.0, 8.0, or 8.5

Upgrading from Tomcat 7.0 to the next supported version of Tomcat is optional. However, Orchestration Designer 7.x continues to use the previous Tomcat installation.

- 3. Do the following to upgrade Orchestration Designer 7.x projects to Orchestration Designer 8.x projects:
	- a. Copy the projects from the Orchestration Designer 7.x workspace to the Orchestration Designer 8.x workspace.

b. Take a backup of Orchestration Designer 7.x projects. You can use the backed up projects if there are any issues during the upgrade.

<span id="page-30-0"></span>b. Import the projects to Orchestration Designer 8.x.

Orchestration Designer converts the projects to Orchestration Designer 8.x. You cannot open these projects in Orchestration Designer 7.x.

- 4. **(Optional)** If you use a source control system, save the 7.x application at a different location or a different branch, so that you can maintain the earlier 7.x application in future.
- 5. After creating a new workspace, click **Window** > **Preferences** to configure your preferences before importing the earlier projects.

### **Recommended installation paths for multiple Orchestration Designer and Eclipse versions**

Avaya recommends the following installation paths for multiple Avaya Orchestration Designer and Eclipse versions:

• c:\(base)\OD8.1.2\

For any parent directory.

• eclipse\

For Eclipse installation with GEF 3.9 SDK, WTP SDK 3.4, emf-xsd 2.8, DTP 1.10, and Orchestration Designer 8.1.2 features.

• tomcat\

Tomcat 8.5 or Tomcat 9.0 for running Orchestration Designer 8.1.2 applications.

• workspace\

For Orchestration Designer 8.1.2 projects.

These installation paths are convenient structures that separately retain the Orchestration Designer 7.x and Orchestration Designer 8.x environments and the prerequisite software.

### **Installing 8.x without retaining the 7.x environment**

#### **Before you begin**

Create a backup of the Orchestration Designer 7.x projects in your workspace.

#### **CB** Note:

For 8.1.x, you can either uninstall Orchestration Designer first or directly install the new version on top of the existing version.

#### **Procedure**

- 1. To uninstall Orchestration Designer 7.x, do the following:
	- a. On the Eclipse interface, click **Windows** > **Preferences**.
	- b. In the Preferences dialog box, click **Install/Update**.
	- c. In the **Install/Update** area, click the **Uninstall or update** link.

The Eclipse user interface displays the Eclipse SDK Installation Details dialog box.

- d. In the **Installed Software** tab, click Avaya Orchestration Designer Developer Guide.
- e. Click **Uninstall**.

Depending on the location of your workspace, you can remove your projects by the uninstall process.

- f. Click **Close**.
- g. Click **Apply and Close**.
- 2. Install Orchestration Designer 8.x and the supporting software.
- 3. Copy the Orchestration Designer 7.x projects from the backup into the Orchestration Designer 8.x workspace.

Keep a copy of your earlier projects.

- 4. After Orchestration Designer has finished upgrading, use the Export Runtime Support Files wizard to get the runtimeSupportTomcat\*.zip package.
- 5. Upzip runtimeSupportTomcat<sup>\*</sup>.zip into the Tomcat directory Eclipse is pointing to.

You can either skip or replace the existing files in the  $Tomcat/lib$  directory.

- 6. Remove the following files from the Tomcat lib directory:
	- log4j-1.2.15.jar
	- VPAppLogClient.log4j.properties
	- VPAppLogClient 8.1.1.jar or older
	- VPAppLogClientWS 8.1.1.jar or older
	- wss4j-1.5.8.jar
	- xmlsec-1.4.3.jar
	- activation-1.1.jar
	- activemq-client-5.13.1.jar
	- axiom-api-1.2.21.jar Page 4 of 10
	- axiom-dom-1.2.21.jar
	- axiom-impl-1.2.21.jar
	- axis2-adb-1.7.9.jar
	- axis2-adb-codegen-1.7.9.jar
	- axis2-codegen-1.7.9.jar
	- axis2-json-1.7.9.jar
	- axis2-kernel-1.7.9.jar
	- axis2-saaj-1.7.9.jar
	- axis2-transport-http-1.7.9.jar
- <span id="page-32-0"></span>• axis2-transport-local-1.7.9.jar
- commons-cli-1.2.jar
- commons-codec-1.3.jar
- commons-logging-1.1.3.jar
- geronimo-stax-api\_1.0\_spec-1.0.1.jar
- httpcore-4.4.6.jar
- jettison-1.3.8.jar
- mail-1.4.jar
- neethi-3.0.3.jar
- serializer.jar
- wsdl4j-1.6.2.jar
- wstx-asl-3.2.9.jar
- xalan-2.7.0.jar
- xmlschema-core-2.2.1.ja
- 7. Import the projects to Orchestration Designer 8.x.

The Orchestration Designer converts the projects to Orchestration Designer 8.x.

- 8. **(Optional)** If you use a source control system, create a branch or save the 8.x application in a different location so that you can maintain the earlier 7.x application in future.
- 9. After creating a new workspace, click **Window** > **Preferences** to configure your preferences before importing the earlier projects.

### **Orchestration Designer patch updates**

Avaya does not send automatic alerts about the availability of new patches for Orchestration Designer. Therefore, you must periodically check the Avaya support website or use the Eclipse update mechanism to check for available updates.

The following sections describe the steps for installing Orchestration Designer patches:

- Prerequisite to install a patch update.
- Installation of patches or updates of a released software, not for upgrading software versions.
- Upgrading of software.

#### **Note:**

The procedure described in the [Installing an Orchestration Designer patch update](#page-33-0) on page 34 section is for installing patches or updates of a released software, and not for upgrading software versions completely. For upgrading the software, see [Orchestration](#page-29-0) [Designer Upgrade](#page-29-0) on page 30.

### <span id="page-33-0"></span>**Prerequisite to installing an Orchestration Designer patch update**

Before installing a patch update, you must back up all files in the default  $/$ eclipse installation directory or a subdirectory of /eclipse, and in the designated /workspace directory.

To continue using the earlier version of the existing applications, perform a clean installation of the new version in a new directory.

#### **Caution:**

When you open an application created with an earlier release of Orchestration Designer, the tool prompts you to update the project to a new version. For project conversion considerations, see the Release Notes.

### **Installing an Orchestration Designer patch update**

#### **About this task**

Avaya Support website releases Orchestration Designer patch updates. You can gain access to these updates from the Eclipse user interface .

If you are unsure which updates to install or if you have questions about the installation procedure, contact Avaya Support website at [http://support.avaya.com.](http://support.avaya.com)

#### **B** Note:

The procedure described in this section is for installing patches or updates to a released software, and not for upgrading software versions completely. For upgrading the software, see [Orchestration Designer Upgrade](#page-29-0) on page 30.

#### **Procedure**

- 1. On the Eclipse user interface, click **Help > Install New Software**.
- 2. In the **Install** dialog box, clear the **Contact all update sites during install to find required software** check box.
- 3. In the **Work with** field, click the Orchestration Designer patch update website name that you specified.
- 4. Ensure that the Orchestration Designer patch update website is added to Eclipse. For more information, see [Adding the website for Orchestration Designer patch updates](#page-34-0) on page 35.
- 5. **(Optional)** If you cannot connect to the update website, ensure that you have correctly configured the proxy settings. The system automatically checks for the Orchestration Designer patch updates. If patches or updates are found, the search mechanism returns the results.
- 6. Select the Orchestration Designer patch updates that you want to install.

<span id="page-34-0"></span>7. Click **Next**, and then follow the prompts.

You can use the Eclipse Install New Software mechanism for features besides Orchestration Designer. To ensure that you install compatible features, update only the Orchestration Designer features.

### **Adding the website for Orchestration Designer patch updates**

#### **About this task**

To get Avaya Orchestration Designer patch updates, you must add the Orchestration Designer patch update website to Eclipse.

#### **Procedure**

- 1. On the Eclipse user interface, do one of the following :
	- Click **Help > Install New Software** and then select **All Available Sites**.
	- Click **Window > Preferences**.
- 2. In the Preferences dialog box, double-click **Install/Update**.
- 3. Click **Available Software Sites**.
- 4. In the Available Software Sites pane, click **Add**.
- 5. In the Add Site dialog box, in the **Name** field, type a name for the Orchestration Designer patch update website. For example, AOD.
- 6. In the **Location** field, type http://support.avaya.com/ OrchestrationDesigner/SS/Updates/.
- 7. Click **OK**.

# <span id="page-35-0"></span>**Chapter 3: Resources**

## **Related resources**

### **Documentation**

The following table lists the documents related to this product. Download the documents from the Avaya Support website at <http://support.avaya.com>

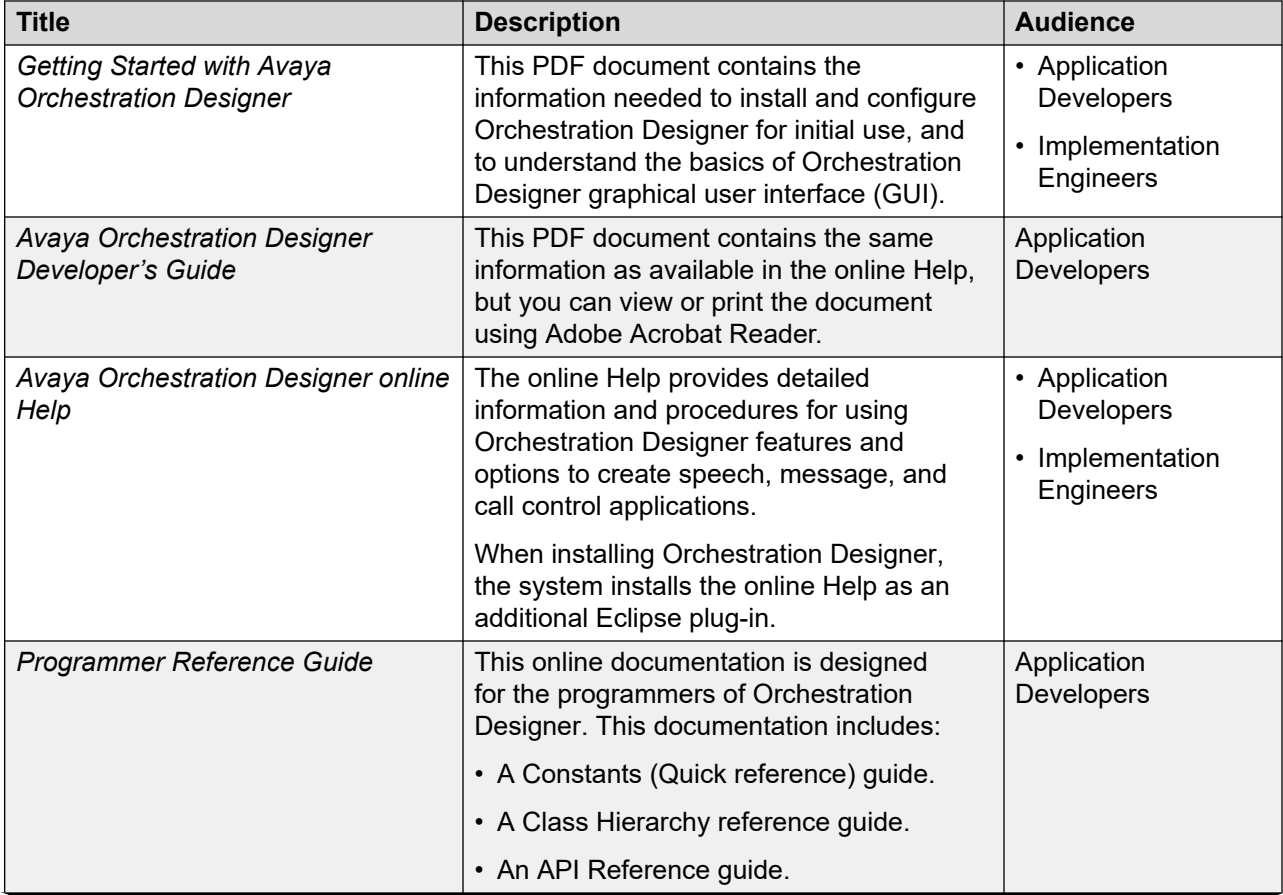

<span id="page-36-0"></span>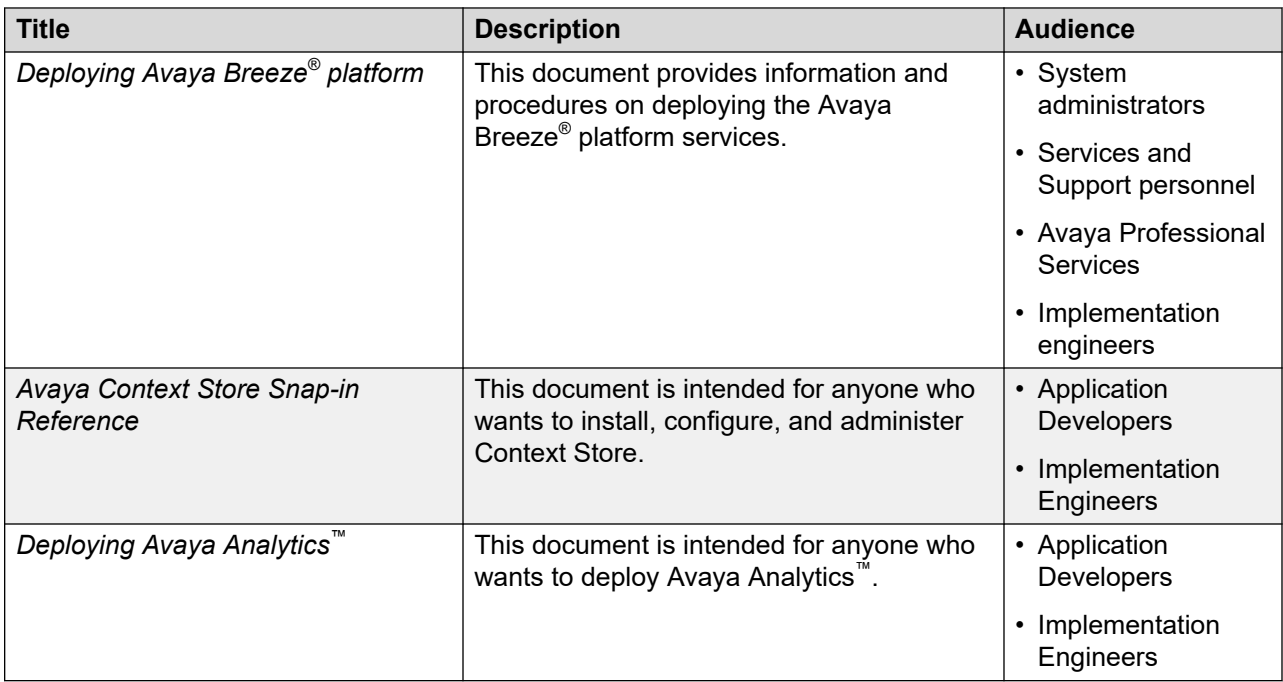

For information about viewing the Orchestration Designer documentation, see [Viewing the](#page-7-0)  [Orchestration Designer documentation](#page-7-0) on page 8.

## **Finding documents on the Avaya Support website**

### **Procedure**

- 1. Go to [https://support.avaya.com.](https://support.avaya.com)
- 2. At the top of the screen, type your username and password and click **Login**.
- 3. Click **Support by Product** > **Documents**.
- 4. In **Enter your Product Here**, type the product name and then select the product from the list.
- 5. In **Choose Release**, select the appropriate release number.

The **Choose Release** field is not available if there is only one release for the product.

6. In the **Content Type** filter, click a document type, or click **Select All** to see a list of all available documents.

For example, for user guides, click **User Guides** in the **Content Type** filter. The list only displays the documents for the selected category.

7. Click **Enter**.

### **Avaya Documentation Center navigation**

For some programs, the latest customer documentation is now available on the Avaya Documentation Center website at <https://documentation.avaya.com>.

#### <span id="page-37-0"></span>*<u>I</u>* Important:

For documents that are not available on Avaya Documentation Center, click **More Sites** > **Support** on the top menu to open <https://support.avaya.com>.

Using the Avaya Documentation Center, you can:

• Search for keywords.

To filter by product, click **Filters** and select a product.

• Search for documents.

From **Products & Solutions**, select a solution category and product, and then select the appropriate document from the list.

- Sort documents on the search results page.
- Click **Languages** ( $\bigoplus$ ) to change the display language and view localized documents.
- Publish a PDF of the current section in a document, the section and its subsections, or the entire document.
- Add content to your collection using **My Docs**  $\langle \cdot \rangle$ .

Navigate to the **Manage Content** > **My Docs** menu, and do any of the following:

- Create, rename, and delete a collection.
- Add topics from various documents to a collection.
- Save a PDF of the selected content in a collection and download it to your computer.
- Share content in a collection with others through email.
- Receive collection that others have shared with you.
- Add yourself as a watcher using the **Watch** icon  $(\circledcirc)$ .

Navigate to the **Manage Content** > **Watchlist** menu, and do the following:

- Enable **Include in email notification** to receive email alerts.
- Unwatch selected content, all content in a document, or all content on the Watch list page.

As a watcher, you are notified when content is updated or deleted from a document, or the document is removed from the website.

- Share a section on social media platforms, such as Facebook, LinkedIn, and Twitter.
- Send feedback on a section and rate the content.

#### **RB** Note:

Some functionality is only available when you log in to the website. The available functionality depends on your role.

### **Training**

<span id="page-38-0"></span>The following courses are available on the Avaya Learning website at [http://www.avaya](http://www.avaya-learning.com/)[learning.com.](http://www.avaya-learning.com/) After logging in to the website, enter the course code or the course title in the **Search** field and press **Enter** or click **>** to search for the course.

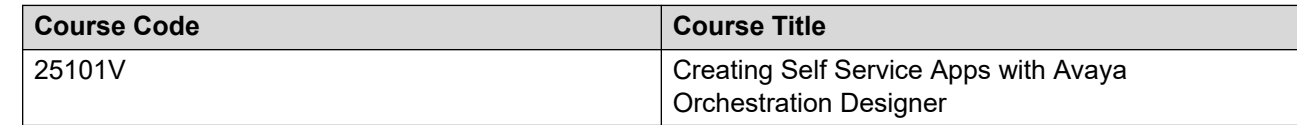

### **Viewing Avaya Mentor videos**

Avaya Mentor videos provide technical content on how to install, configure, and troubleshoot Avaya products.

#### **About this task**

Videos are available on the Avaya Support website, listed under the video document type, and on the Avaya-run channel on YouTube.

- To find videos on the Avaya Support website, go to<https://support.avaya.com/> and do one of the following:
	- In **Search**, type Avaya Mentor Videos, click **Clear All** and select **Video** in the **Content Type**.
	- In **Search**, type the product name. On the Search Results page, click **Clear All** and select **Video** in the **Content Type**.

The **Video** content type is displayed only when videos are available for that product.

In the right pane, the page displays a list of available videos.

- To find the Avaya Mentor videos on YouTube, go to [www.youtube.com/AvayaMentor](http://www.youtube.com/AvayaMentor) and do one of the following:
	- Enter a key word or key words in the **Search Channel** to search for a specific product or topic.
	- Scroll down Playlists, and click a topic name to see the list of videos available for the topic. For example, Contact Centers.

**Note:**

Videos are not available for all products.

## **Support**

Go to the Avaya Support website at <https://support.avaya.com>for the most up-to-date documentation, product notices, and knowledge articles. You can also search for release notes, downloads, and resolutions to issues. Use the online service request system to create a service request. Chat with live agents to get answers to questions, or request an agent to connect you to a support team if an issue requires additional expertise.

# <span id="page-39-0"></span>**Glossary**

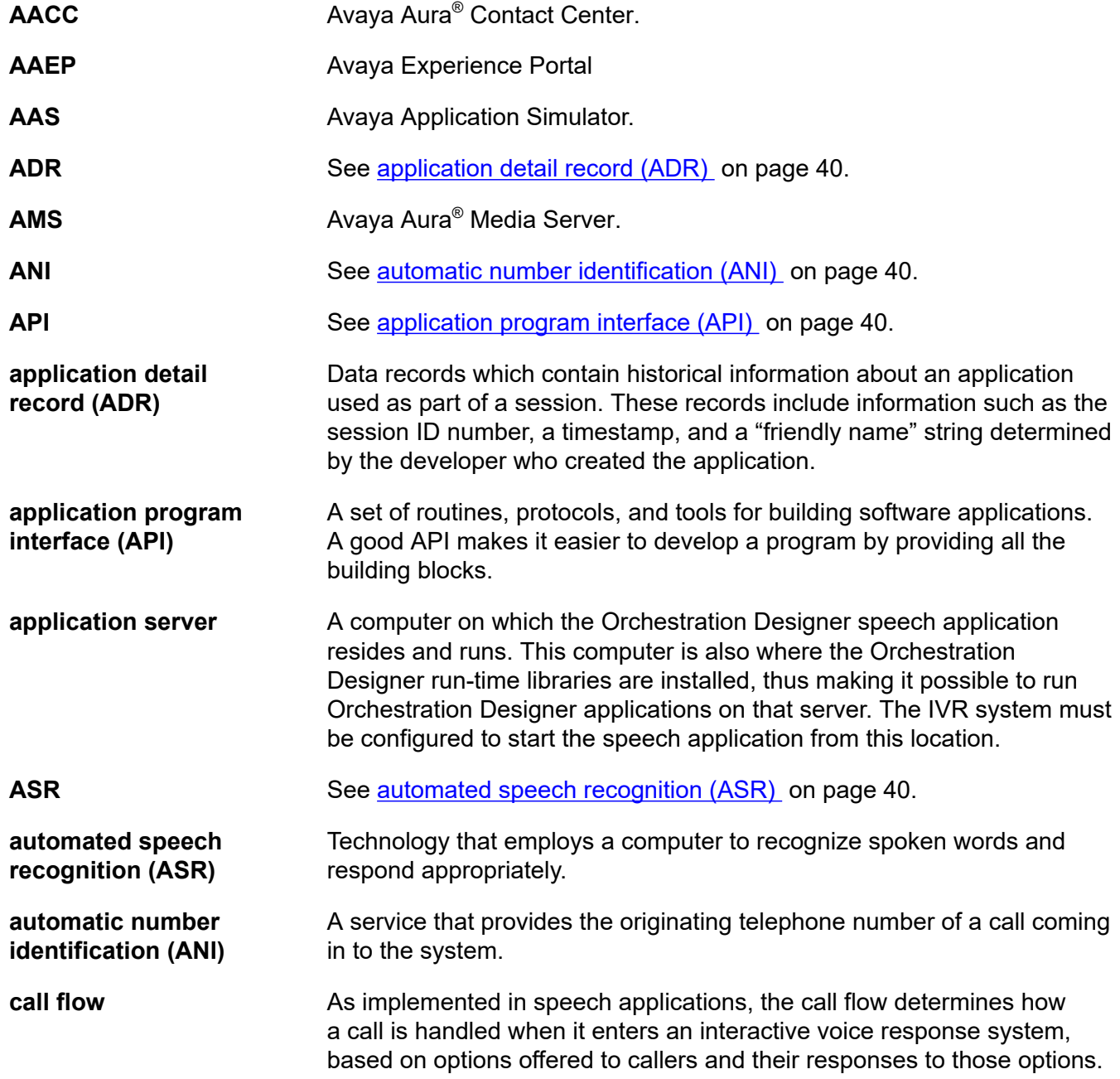

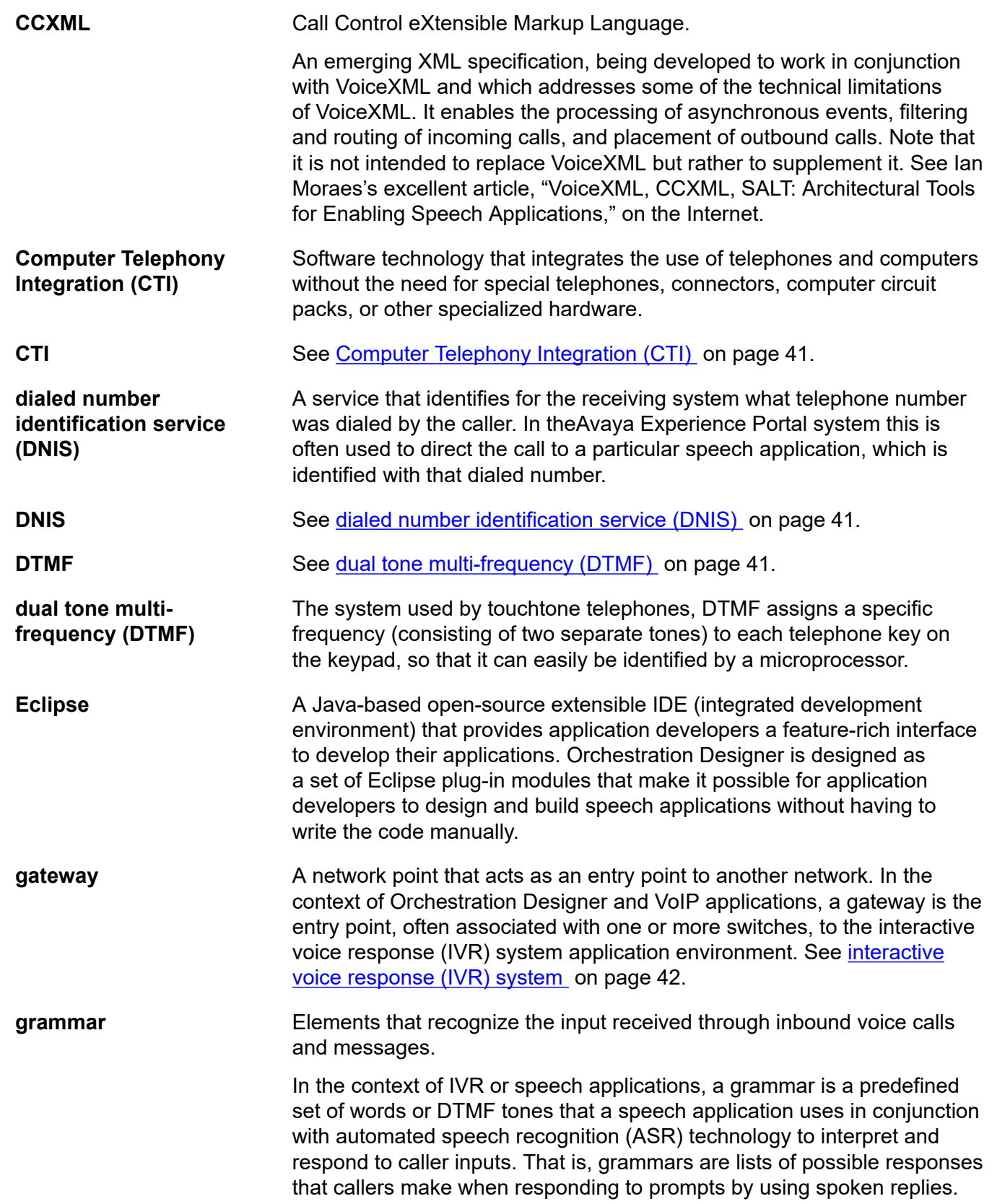

<span id="page-41-0"></span>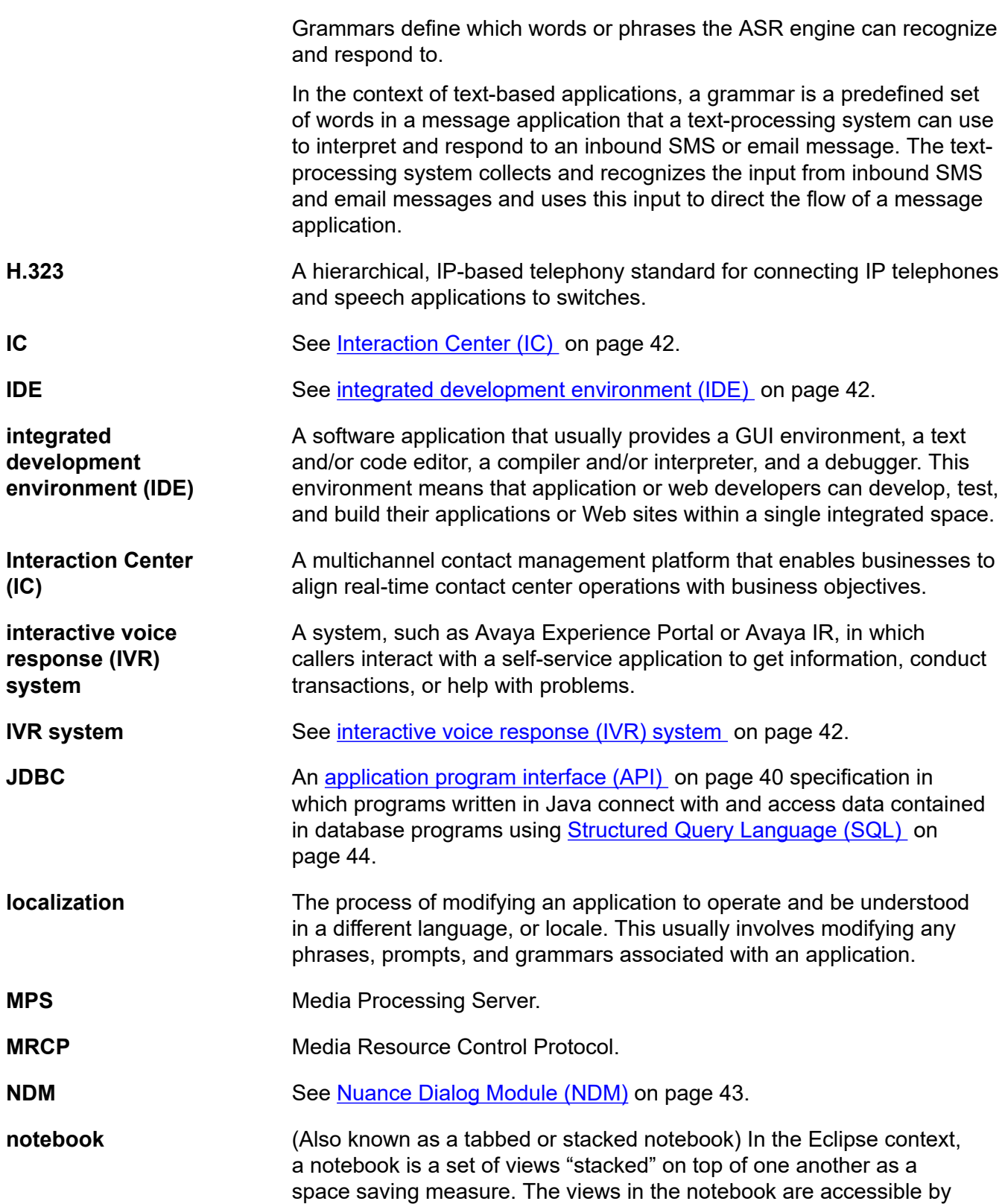

<span id="page-42-0"></span>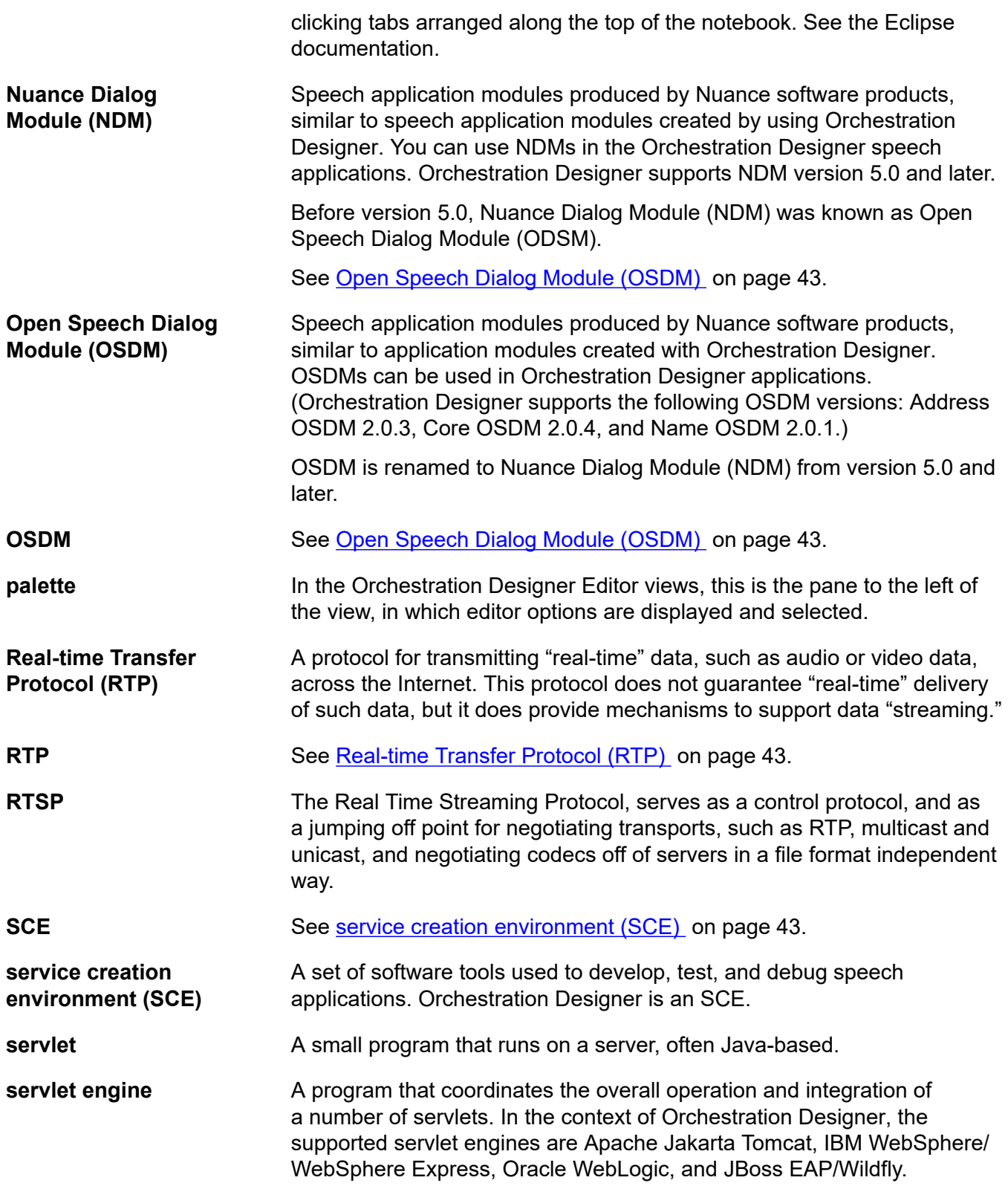

<span id="page-43-0"></span>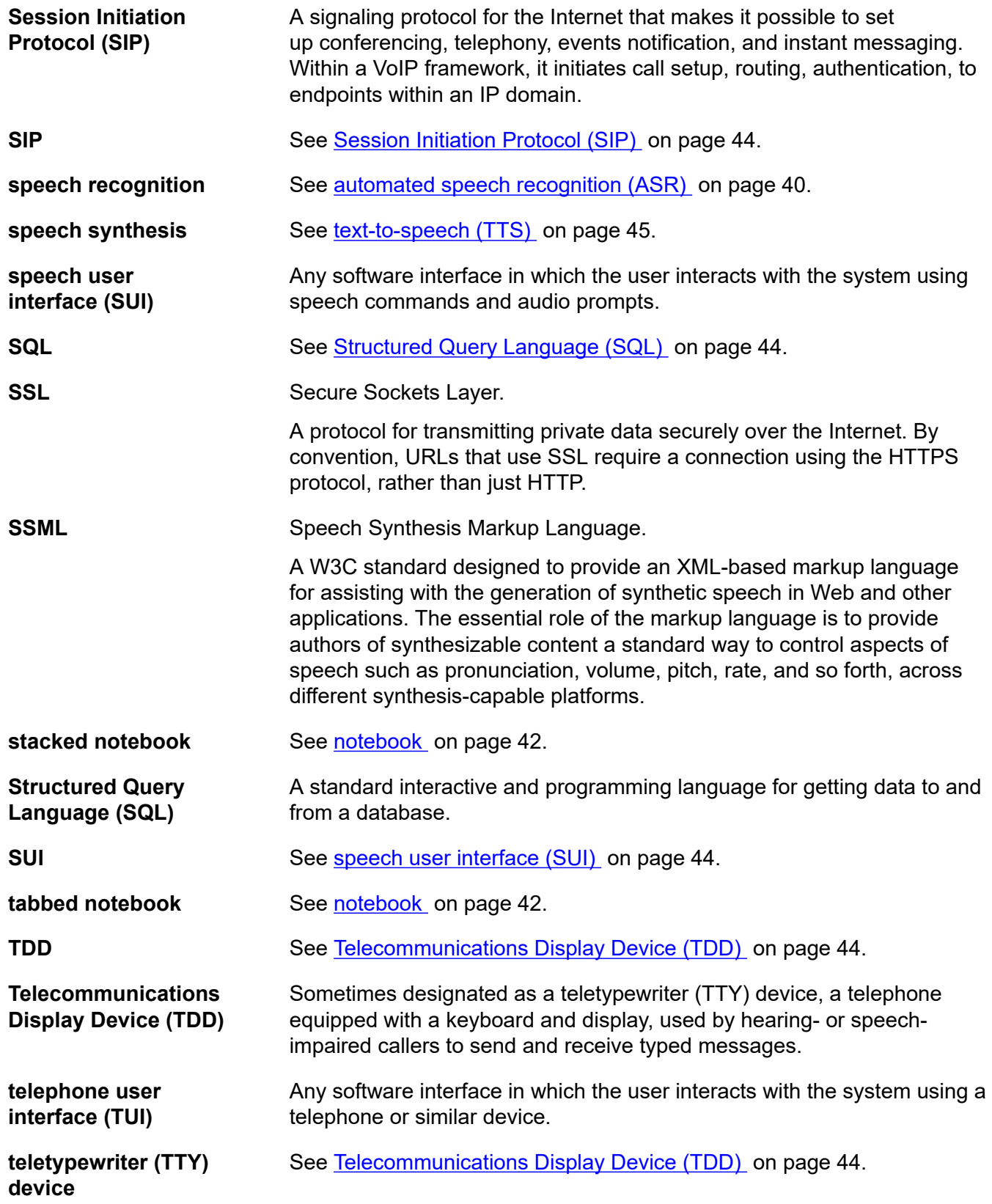

<span id="page-44-0"></span>![](_page_44_Picture_167.jpeg)

# **Index**

### **A**

![](_page_45_Picture_509.jpeg)

### **C**

![](_page_45_Picture_510.jpeg)

### **D**

![](_page_45_Picture_511.jpeg)

### **E**

![](_page_45_Picture_512.jpeg)

![](_page_45_Picture_513.jpeg)

### **F**

![](_page_45_Picture_514.jpeg)

### **G**

![](_page_45_Picture_515.jpeg)

### **H**

![](_page_45_Picture_516.jpeg)

### **I**

![](_page_45_Picture_517.jpeg)

### **J**

![](_page_45_Picture_518.jpeg)

![](_page_46_Picture_379.jpeg)

#### **L**

![](_page_46_Picture_380.jpeg)

### **M**

![](_page_46_Picture_381.jpeg)

### **N**

notices legal ..................................................................................

### **O**

![](_page_46_Picture_382.jpeg)

### **P**

![](_page_46_Picture_383.jpeg)

### **R**

![](_page_46_Picture_384.jpeg)

### **S**

![](_page_46_Picture_385.jpeg)

![](_page_46_Picture_386.jpeg)

![](_page_46_Picture_387.jpeg)

support .................................................................................[39](#page-38-0)

### **U**

**T**

![](_page_46_Picture_388.jpeg)

#### **V**

![](_page_46_Picture_389.jpeg)

### **W**

![](_page_46_Picture_390.jpeg)